**WE HAVE MORE THAN 30 YEARS OF EXPERIENCE, DEVELOPING DIRECT CURRENT COMPRESSORS AND HELPING CUSTOMERS BENEFIT FROM THE OPPORTUNITIES OF MOBILE REFRIGERATION TECHNOLOGY.** 

**WITH A DEEP INSIGHT OF THE USAGE ACROSS VARIOUS APPLICATIONS WE HAVE EARNED A POSITION AS MARKET LEADER, WORKING WITH OEM-CUSTOMERS .**

## CONTROLLER FOR BD COMPRESSORS

## **SECOP**

## **OPERATING INSTRUCTIONS** 101N08xx Series, 12-24 V DC

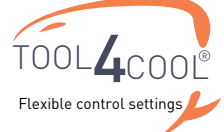

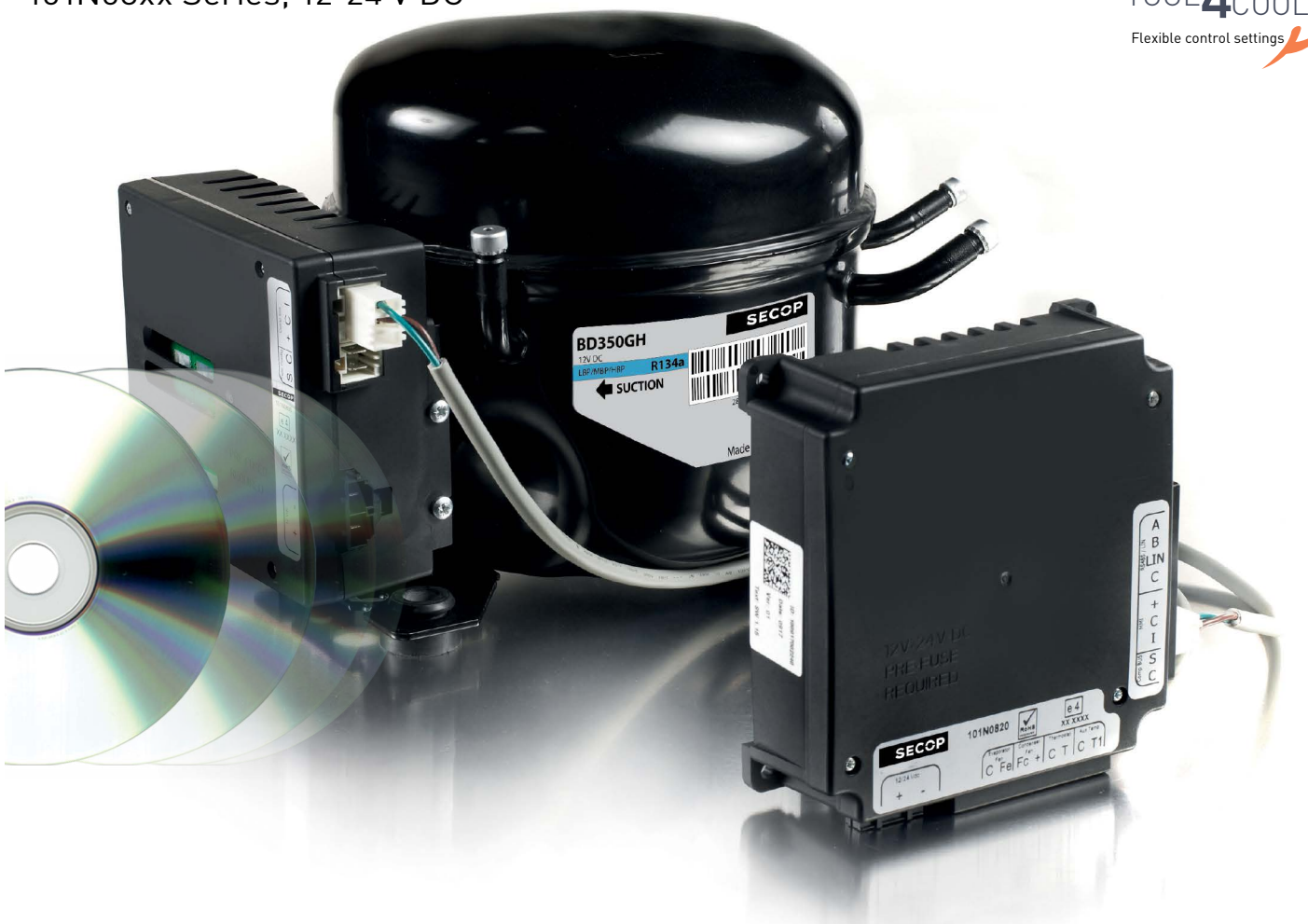

# TABLE OF CONTENTS

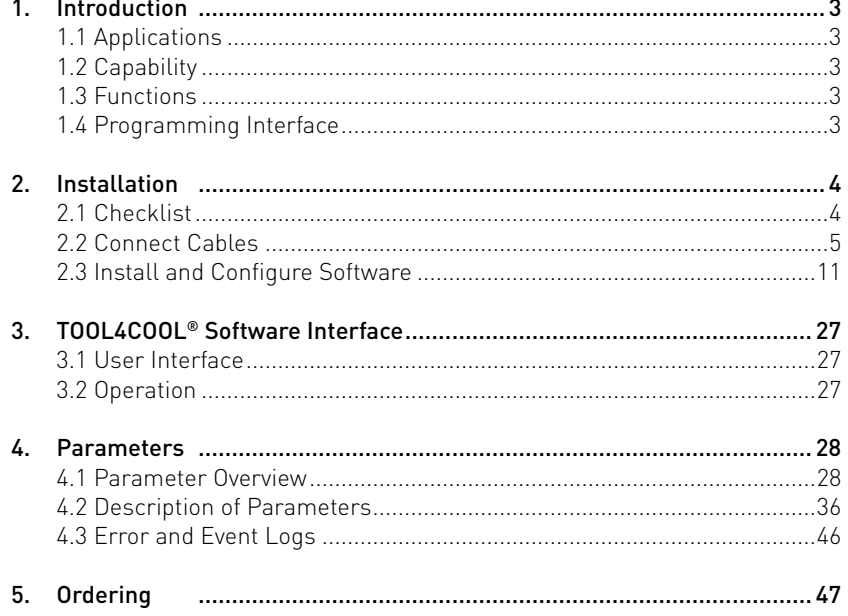

# 1. INTRODUCTION

Operating

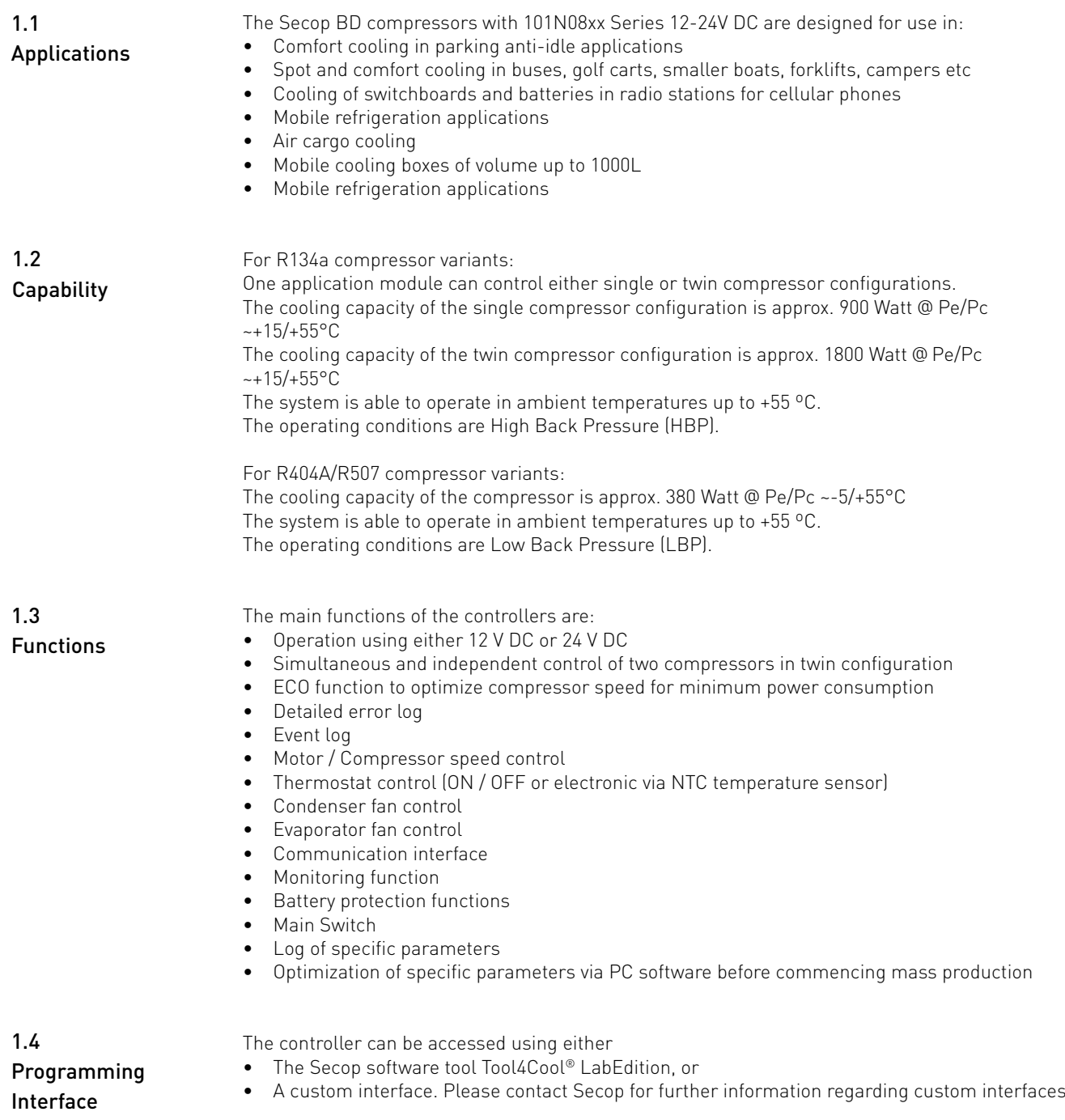

## 2. INSTALLATION

2.1 Checklist

- Installation involves the following steps:
- Checklist Cable connection
- Software installation and configuration

Check that you have the following:

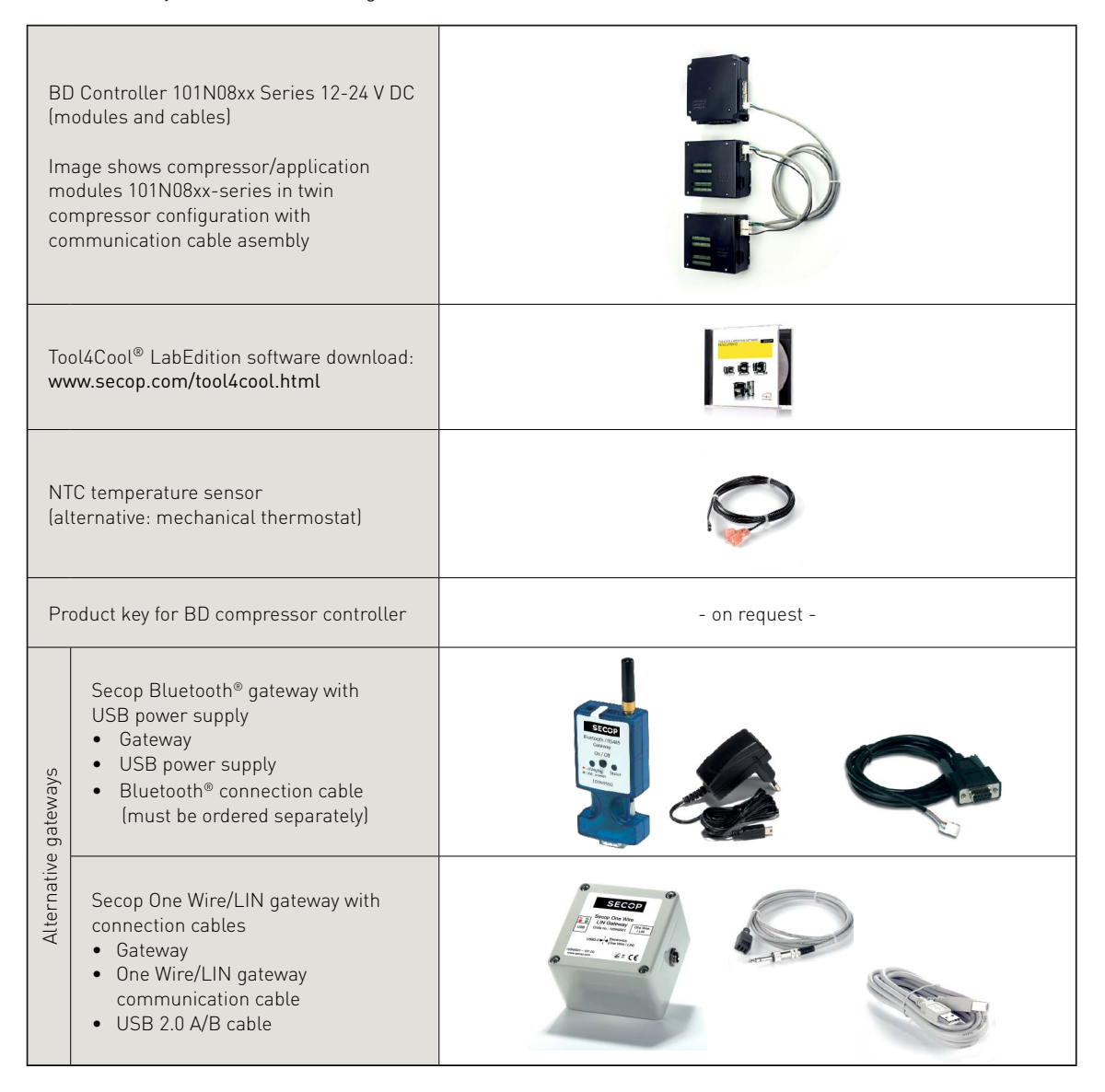

Ordering: See section 5.0

## 2.2 Connect Cables

- 
- A. Application module 101N0820
- B. Compressor module 101N0800, 12 V DC / compressor module 101N0810, 24 V DC
- C. Line cords
- D. Single or twin compressor communication cable assembly
- 1. Mounting screws

Legend for 2.1 & 2.2

- 2. Battery
- 3. Fuse
- 4. Main switch
- 5. Evaporator fan
- 6. Condenser fan
- 7. Mechanical thermostat
- 8. NTC temperature sensor (electrical thermostat), alternative: mechanical thermostat
- 9. NTC auxiliary temperature sensor
- 10. Compressor(s)
- 11. Secop One Wire/LIN gateway communication interface
- 12. Modbus-compatible device
- 13. Secop Bluetooth® gateway communication interface

See Intructions DES.I.100.H\_.02 for details.

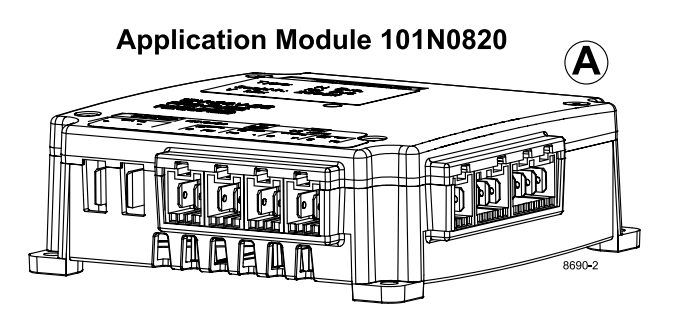

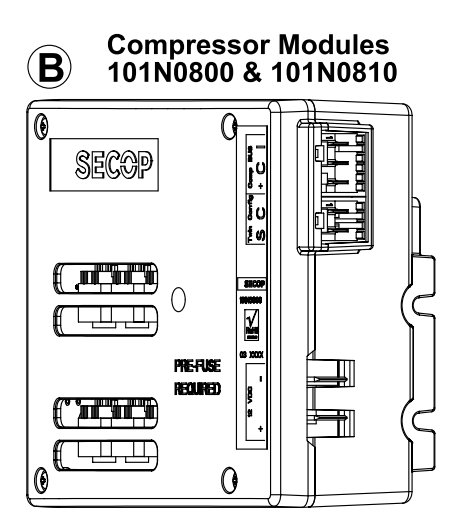

2.2.1 Single compressor configuration, 12 V DC or 24 V DC, connect cables as shown:

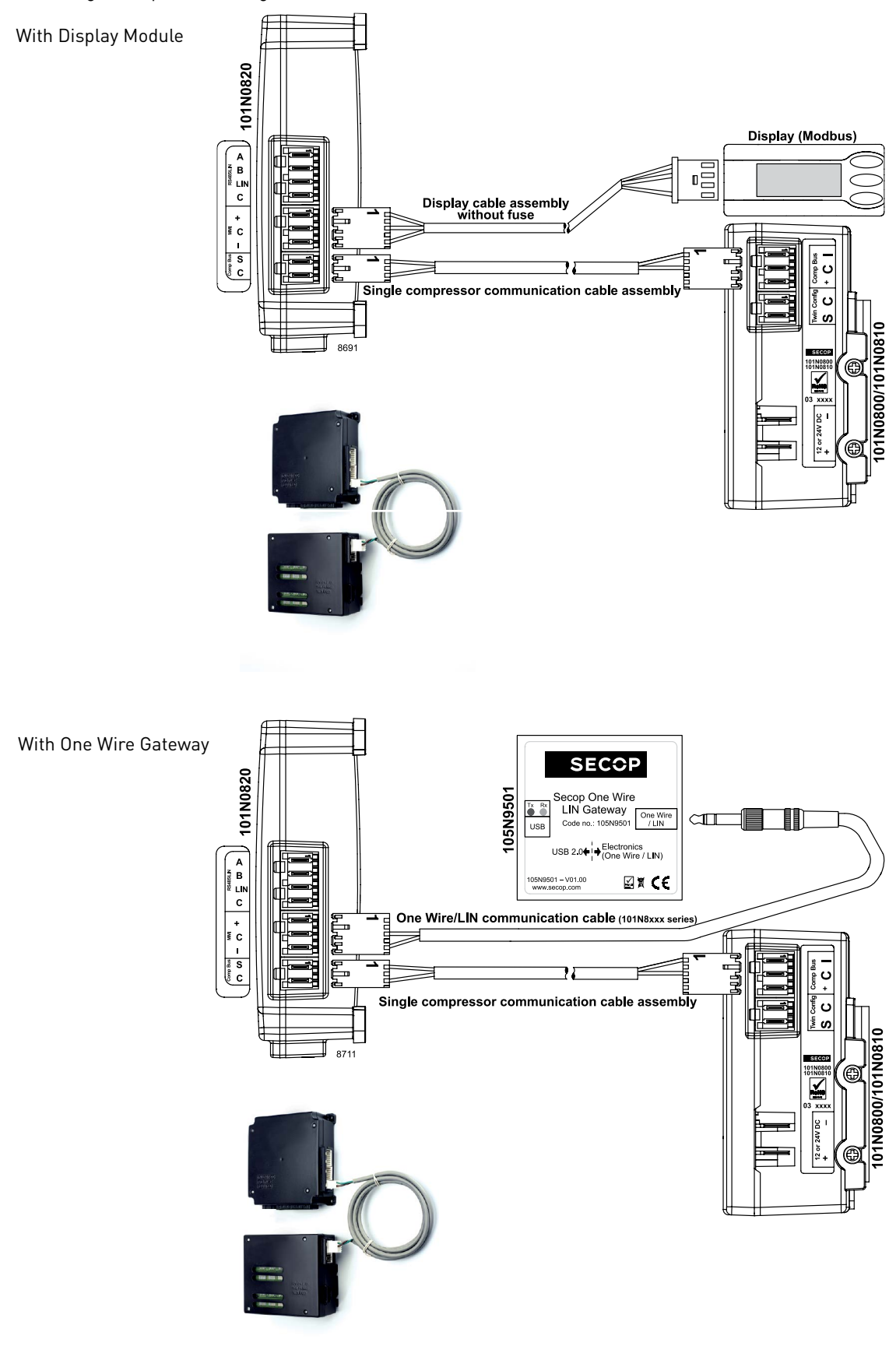

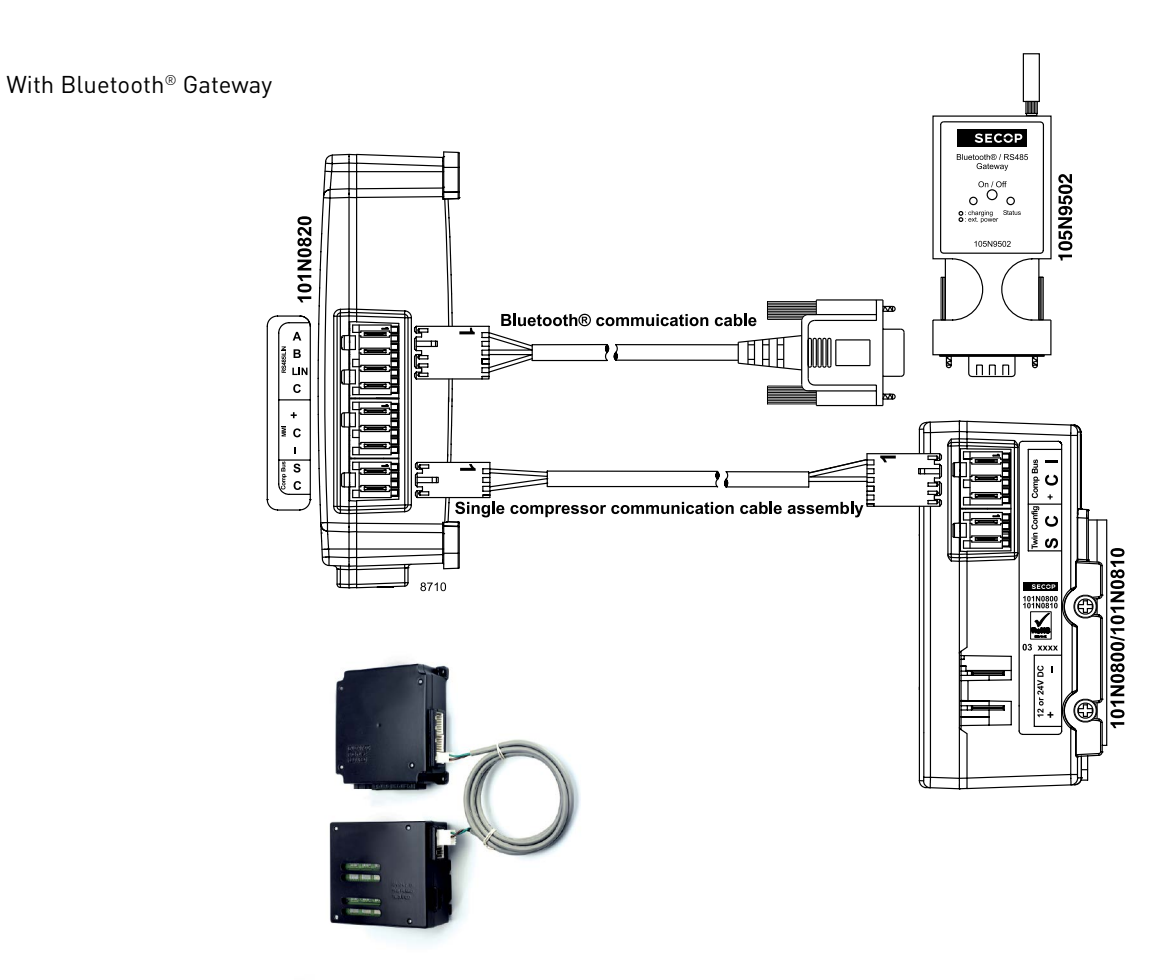

Wiring diagram

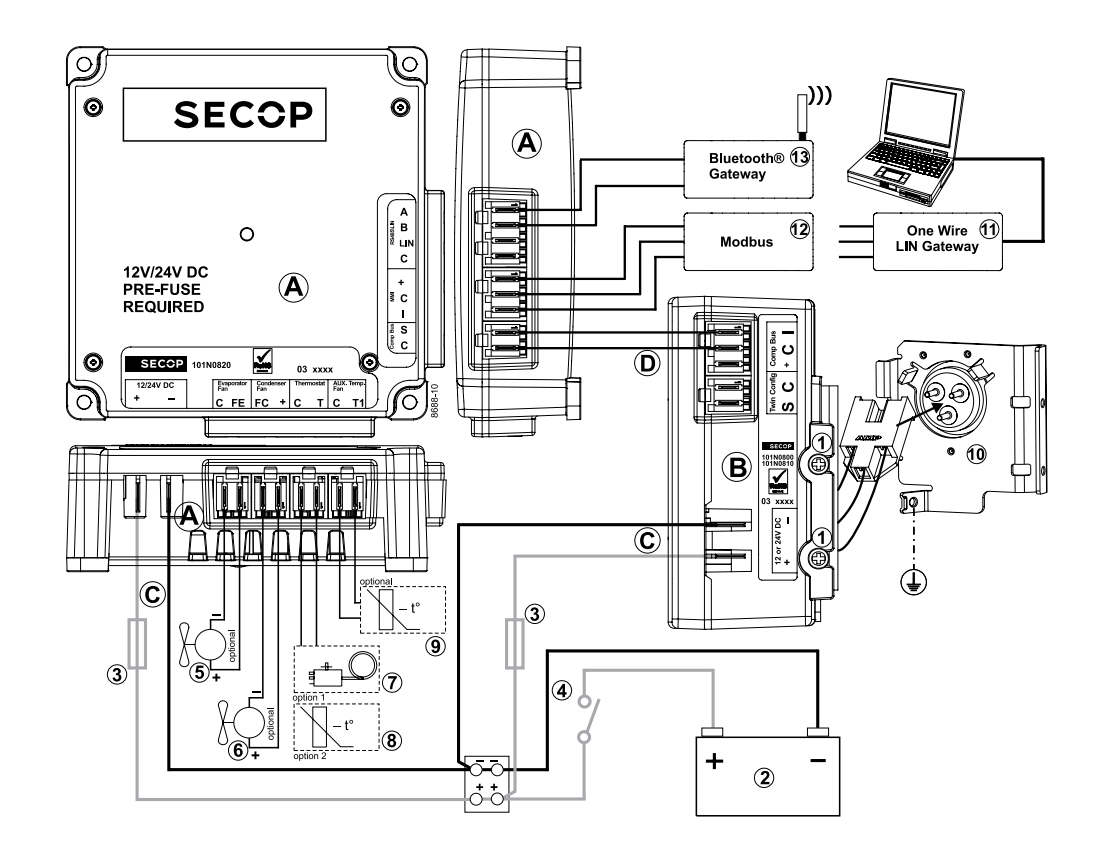

2.2.2 Twin compressor configuration, 12 V DC or 24 V DC, connect cables as shown:

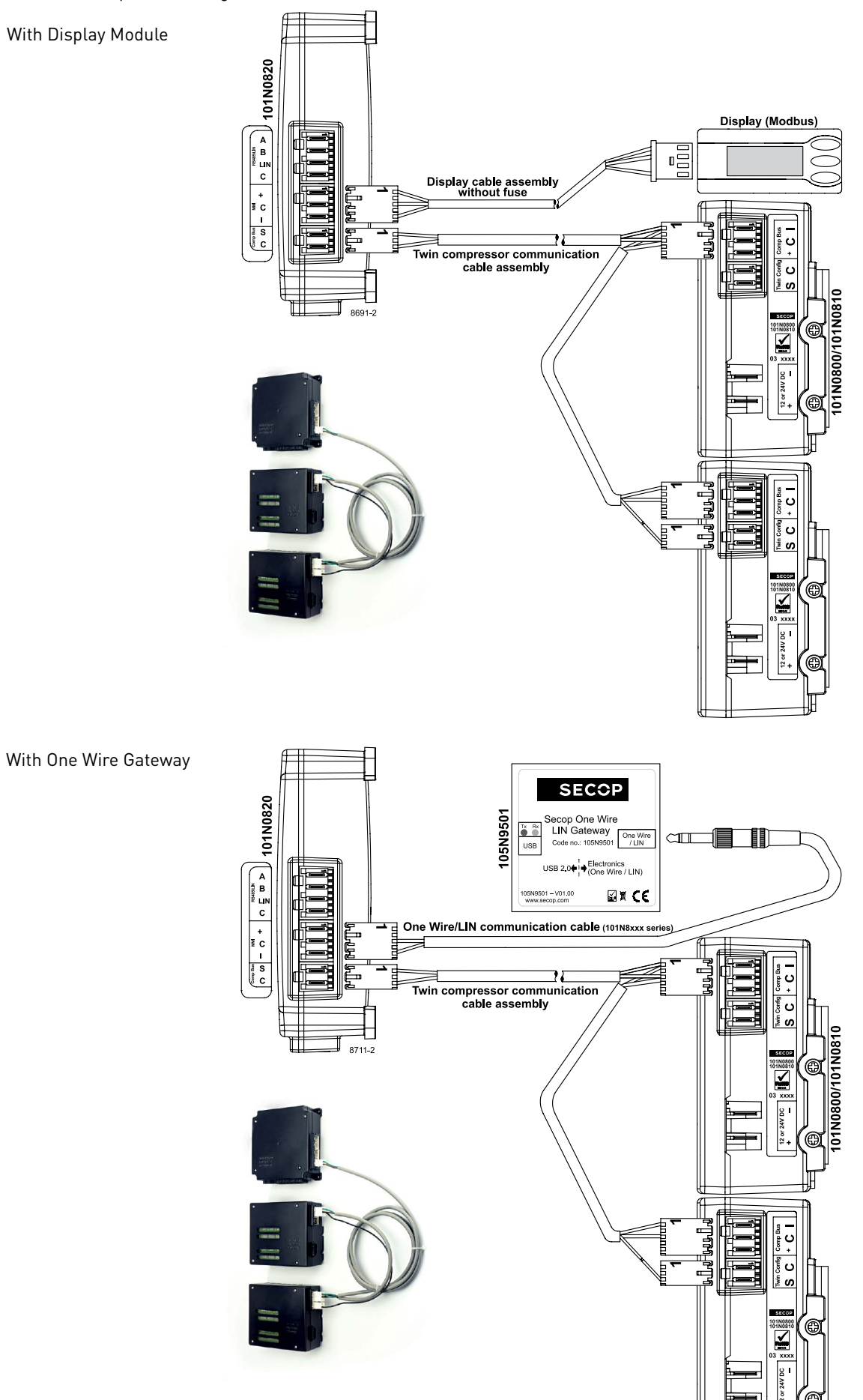

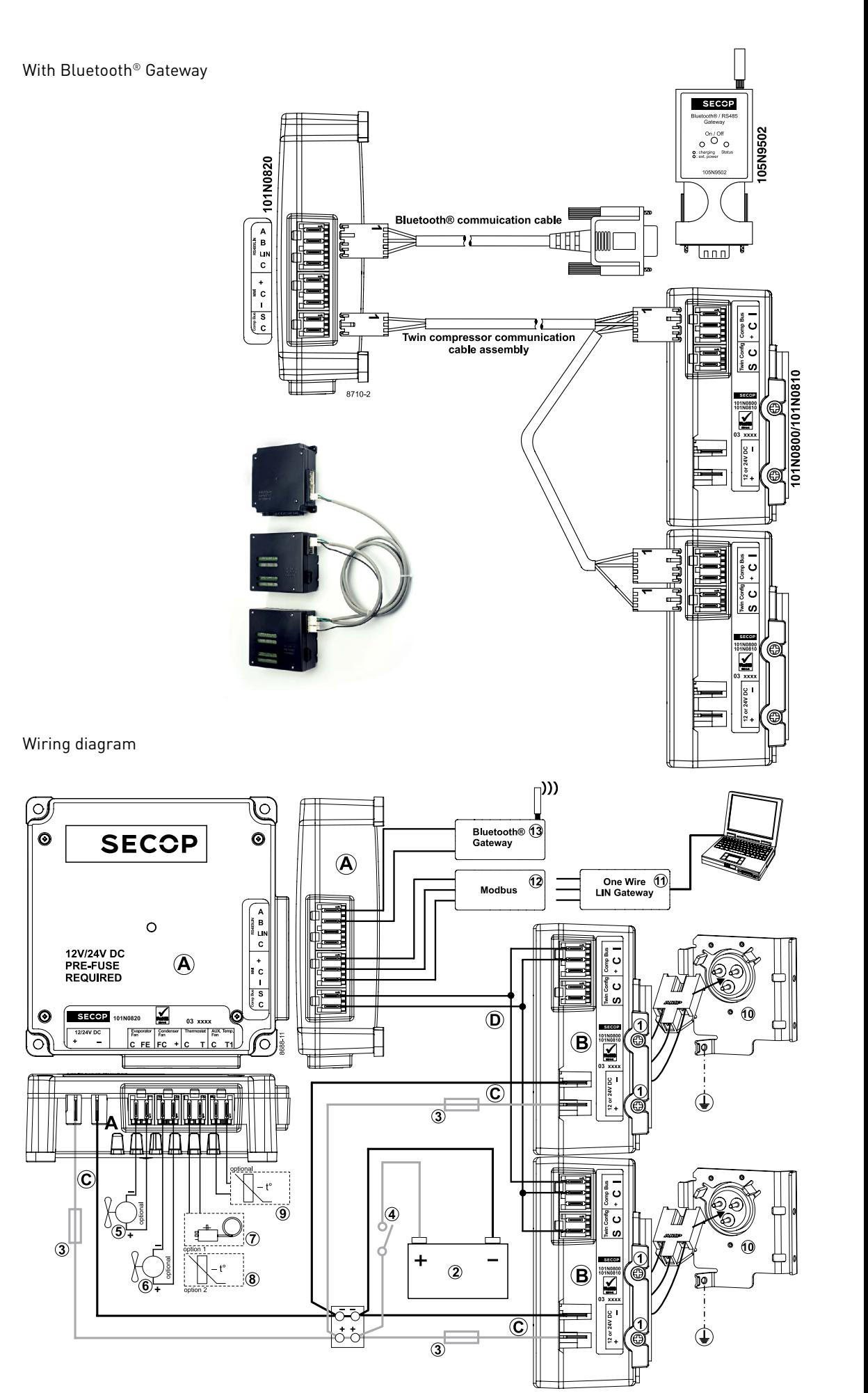

2.2.3 Connection between PC, one-wire gateway, and application module

Connect cables as shown:

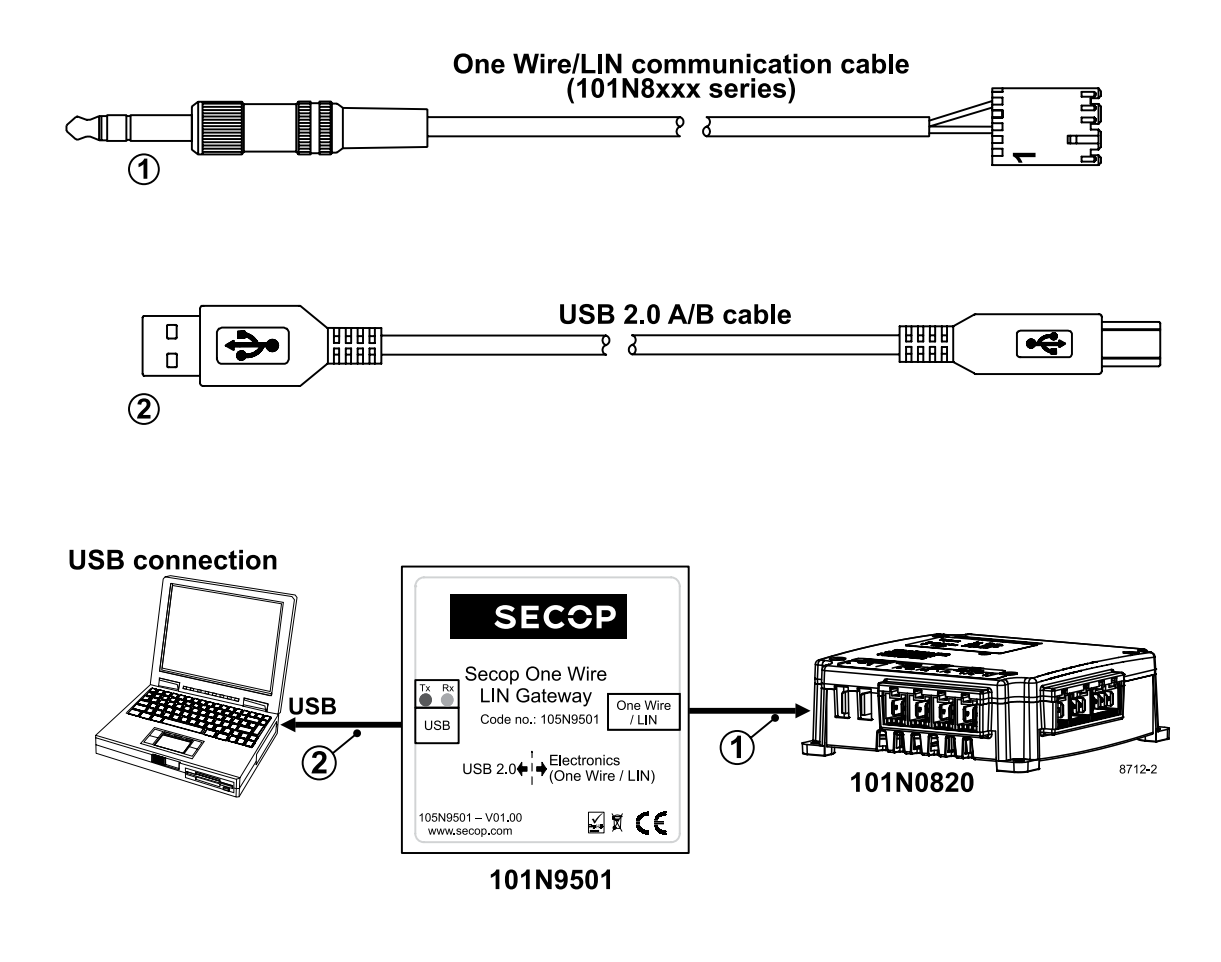

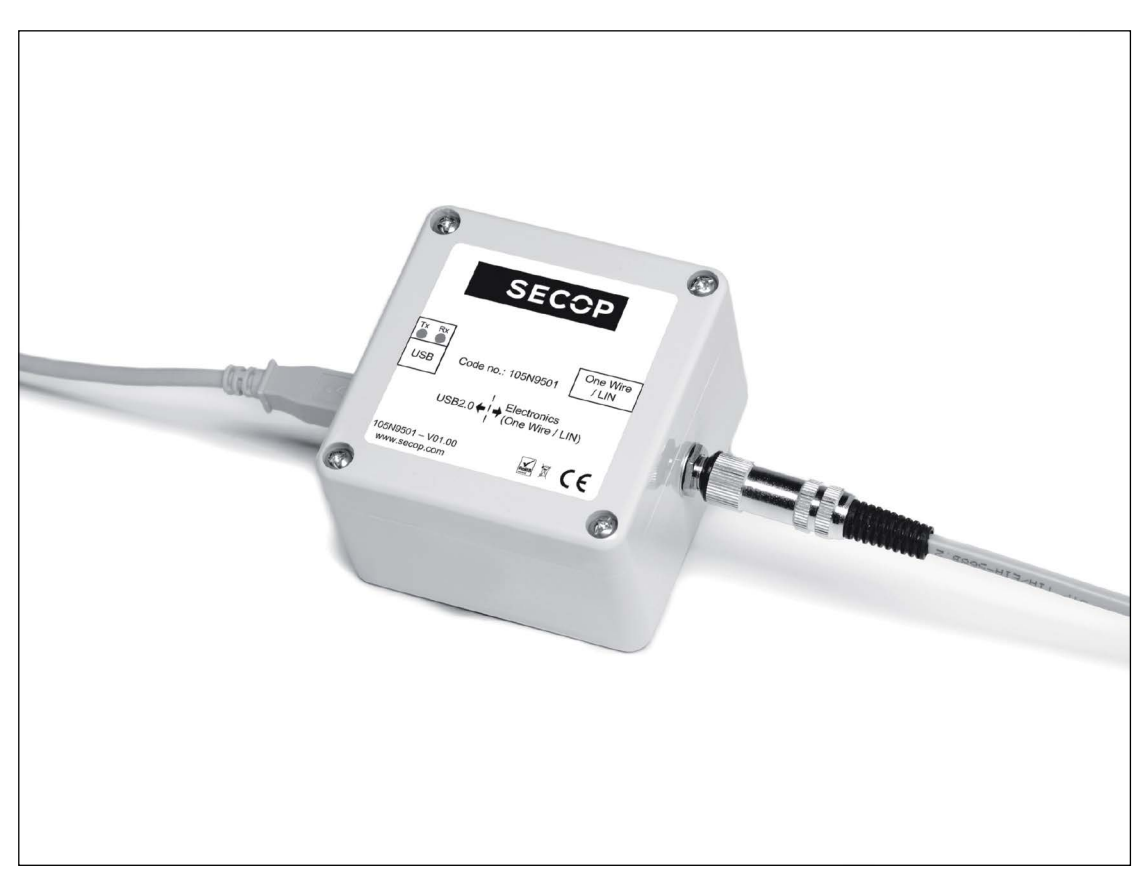

### 2.3 2.3.1 Install Software

## Install and Configure Software

- 1. Check that you have the latest update of .NET Framework from www.windowsupdate.com.
- 2. Insert the Tool4Cool® installation CD. This view will appear:

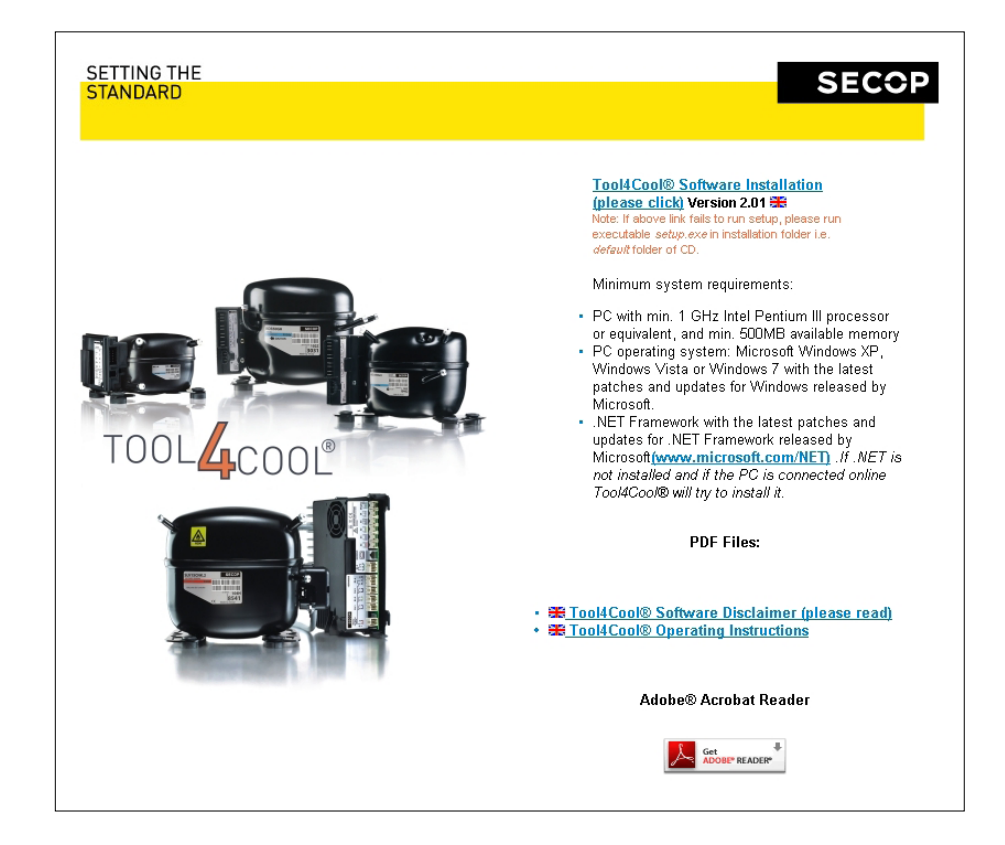

3. Double-click Tool4Cool® Software Installation. Run the file setup.exe. Then follow the instructions in the Setup Wizard.

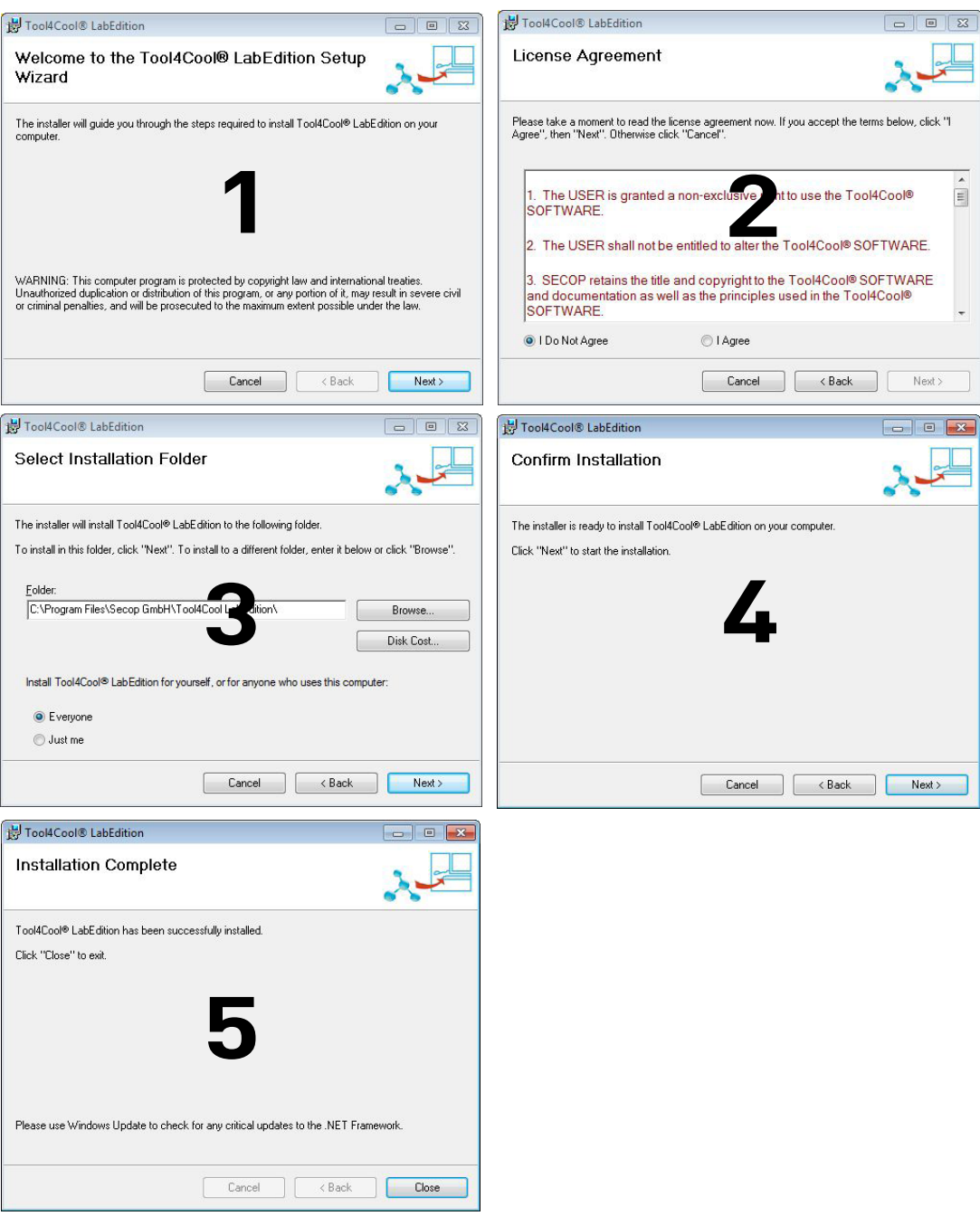

For detailed instructions please refer to Tool4Cool® LabEdition Operating Instructions. This manual is supplied with the Tool4Cool® software.

### 2.3.2 Install Product Key

1. Start Tool4Cool® LabEditon by double clicking on the icon on the desktop:

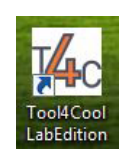

2. Select Help in the menu bar.

3. Select Product Keys from the drop-down menu:

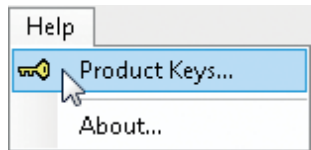

4. This dialog box will open:

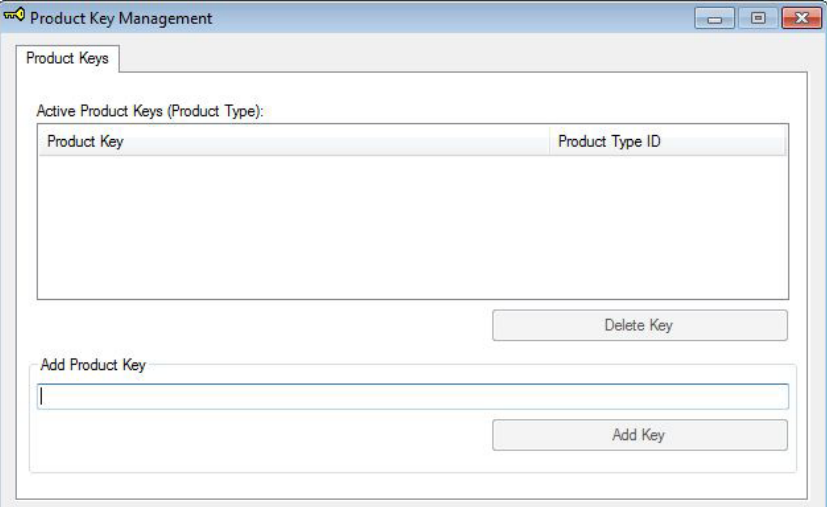

In the Add Product Key field, type the Product Key shown in Section 2.1: Checklist. Click the Add Key button. The Product Key is now active.

## 2.3.3 Connect to Network Through One-Wire Gateway

- 1. Select File in the menu bar.
- 2. Select Connect Network in the drop-down menu:

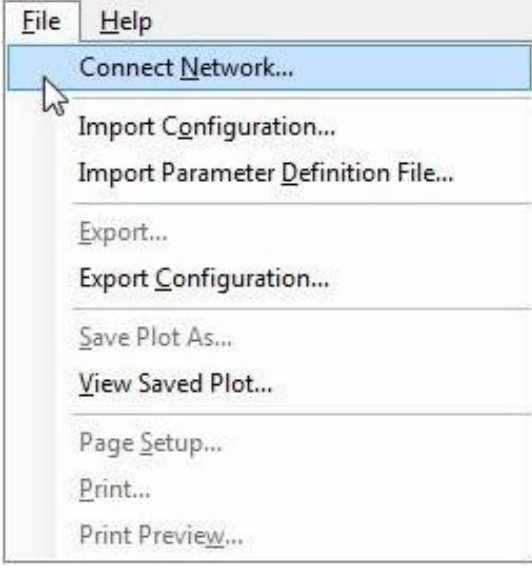

3. This dialog box will open:

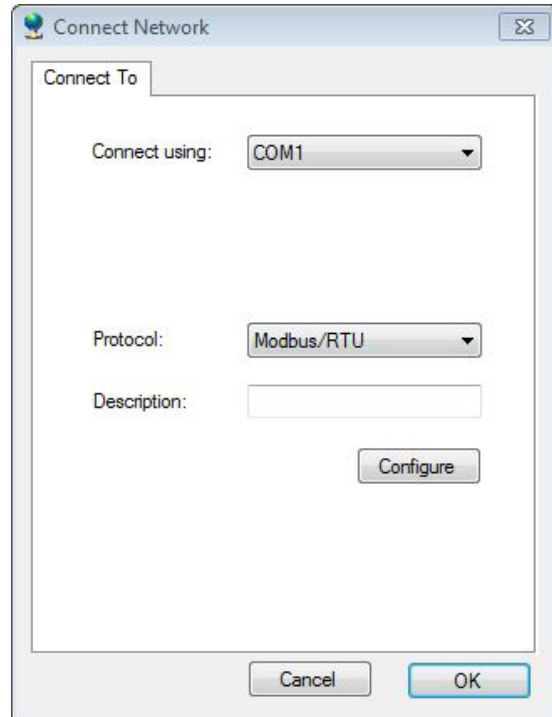

In the Connect using field, select the COM port to which the gateway is connected. Fill in Description (optional). Press OK. Wait a short time. The LEDs on the gateway will flicker, then a red arrow will appear in front of

the description (COM1).

The controller is now accessible via Tool4Cool®.

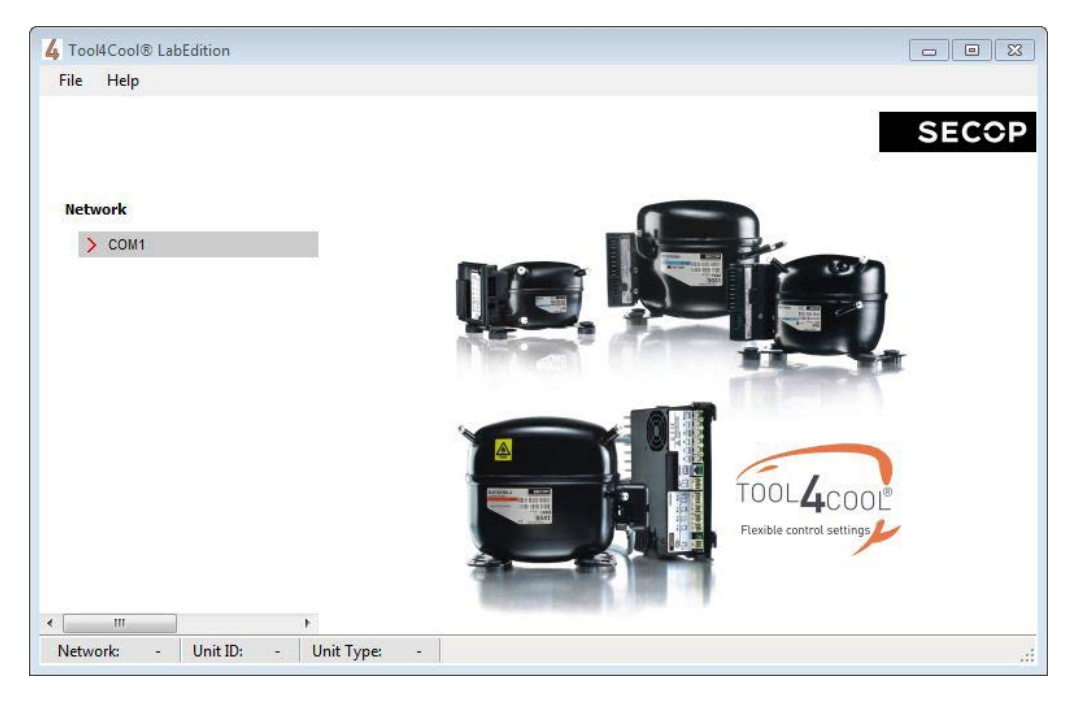

#### 2.3.4 Connect to Network Through Bluetooth® Gateway

In order to communicate, Bluetooth® devices must first be paired. Pairing is performed before using the device for the first time. Pairing does not need to be repeated for subsequent use.

Please choose the operating system installed on your computer.

1. Attach or turn on the Bluetooth® radio adapter (transceiver) for your Windows XP computer. 2. Turn on the Secop Bluetooth<sup>®</sup> gateway by pressing briefly on the push button. The LED will blink green.

Please note!:

The gateway runs for 60 seconds before shutting down automatically. At each step of the pairing process, check that the LED is still blinking. If one stage of the pairing fails, turn the gateway on again, and try again.

3. Open Bluetooth® Devices in Control Panel/Printers and Other Hardware (Category view) or Control Panel (Classic view).

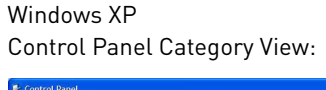

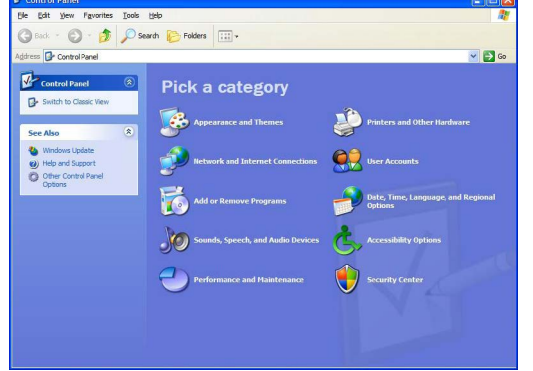

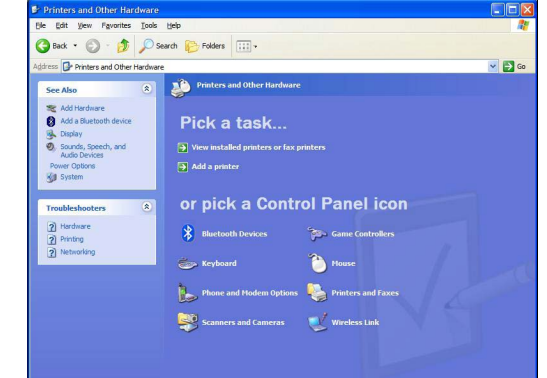

Control Panel Classic View:

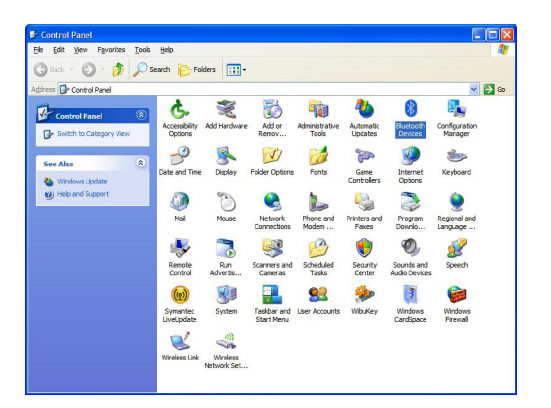

5. On the Devices tab, click Add.

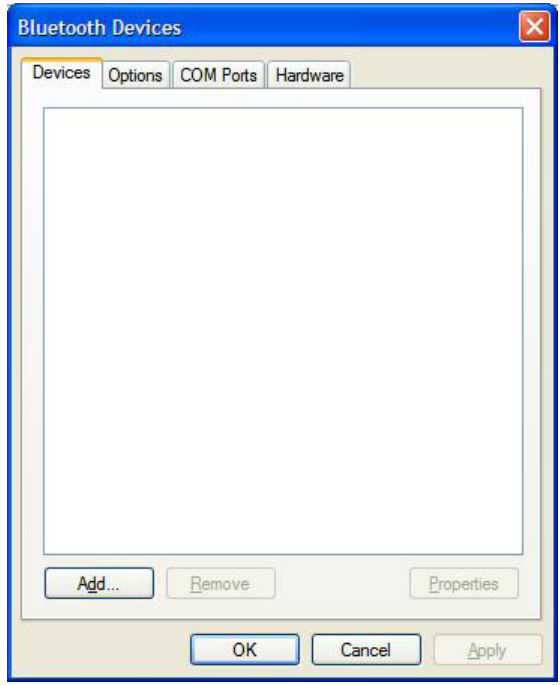

6. Select the My device is set up and ready to be found check box, and then click Next.

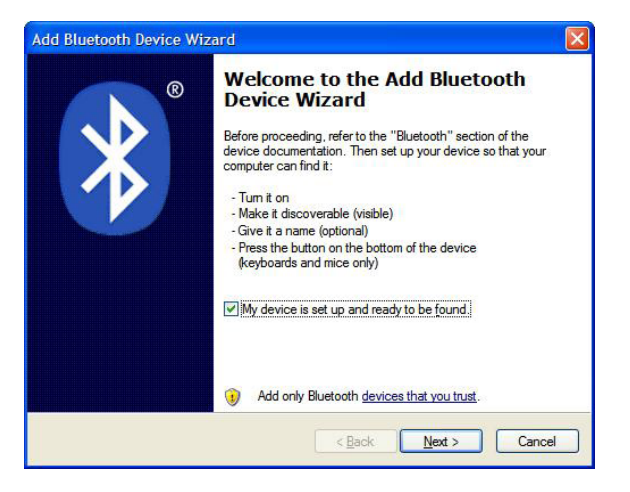

7. Click the Secop Bluetooth<sup>®</sup> gateway shown in the dialog, and then click Next.

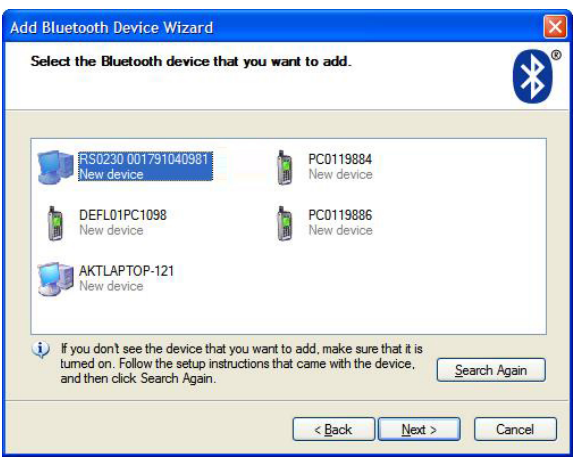

8. Click Use the passkey found in the documentation, and then type the passkey: 1234.

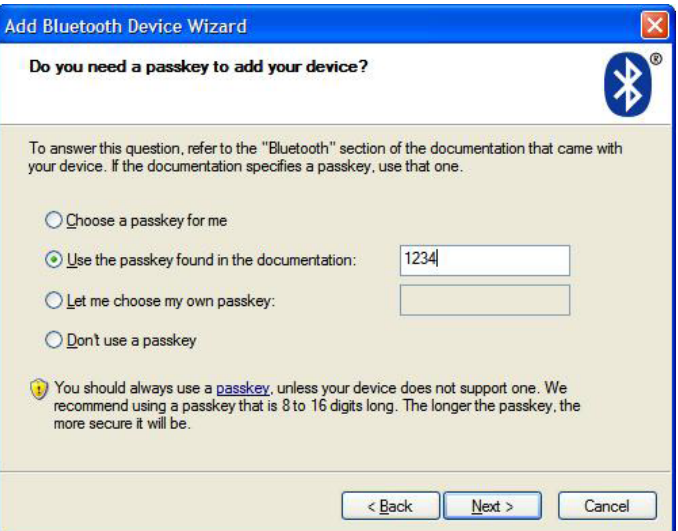

9. Note the outgoing COM port, in this example COM 13. Then click Finish to complete pairing.

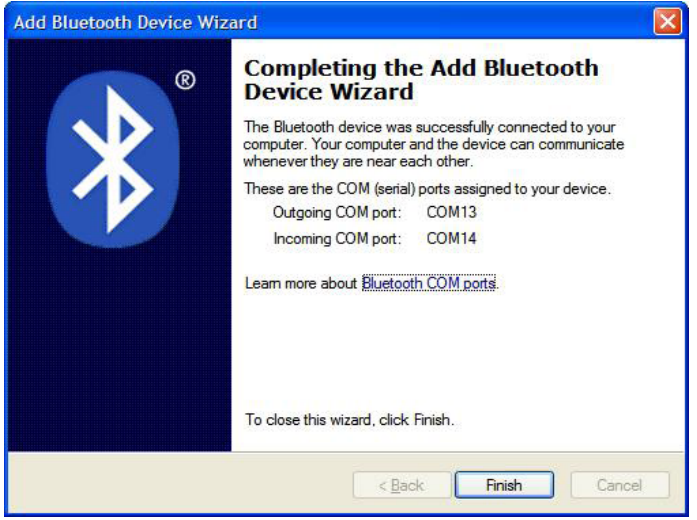

10. The COM port can also be viewed in the COM ports tab of the Bluetooth® devices dialog

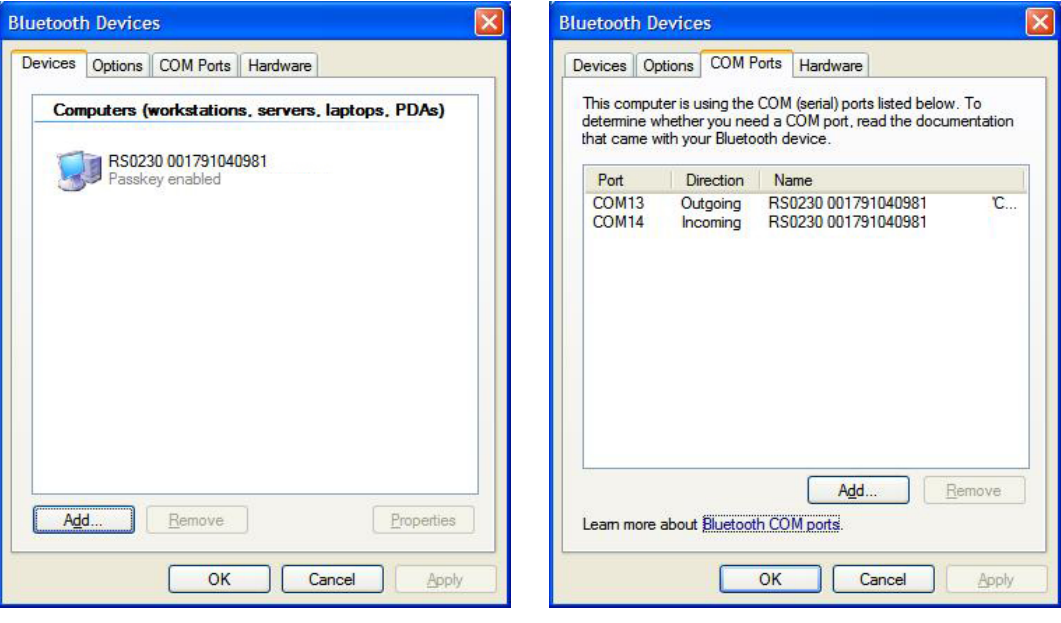

11. Make a note of the Outgoing COM port (in this example, COM 13):

#### Windows 7

- 1. Attach or turn on the Bluetooth® radio adapter (transceiver) for your Windows 7 computer.
- 2. Turn the Secop Bluetooth® gateway on by pressing briefly on the push button. The LED will blink green.

#### Please note:

The gateway runs for 60 seconds before shutting down automatically. At each step of the pairing process, check that the LED is still blinking . If one stage of the pairing fails, turn the gateway on again, and try again.

3. Add a Bluetooth® device from Control Panel/Hardware and Sound.

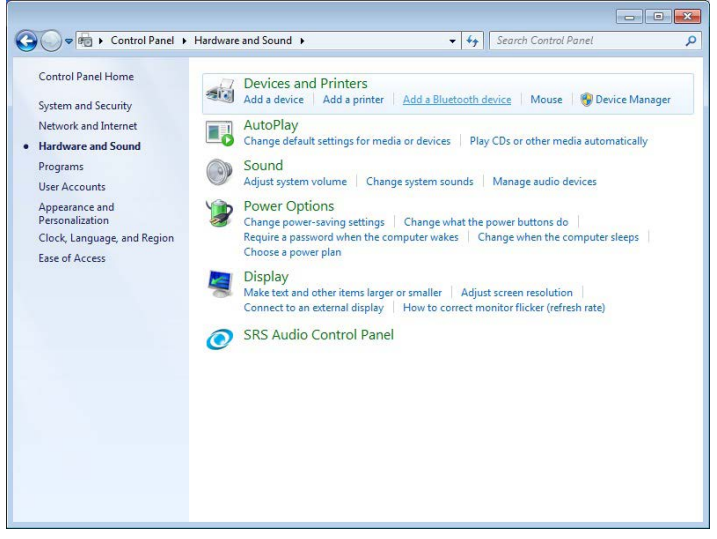

This shall search and display nearby Bluetooth® devices:

4. Select the Secop device, then click Next.

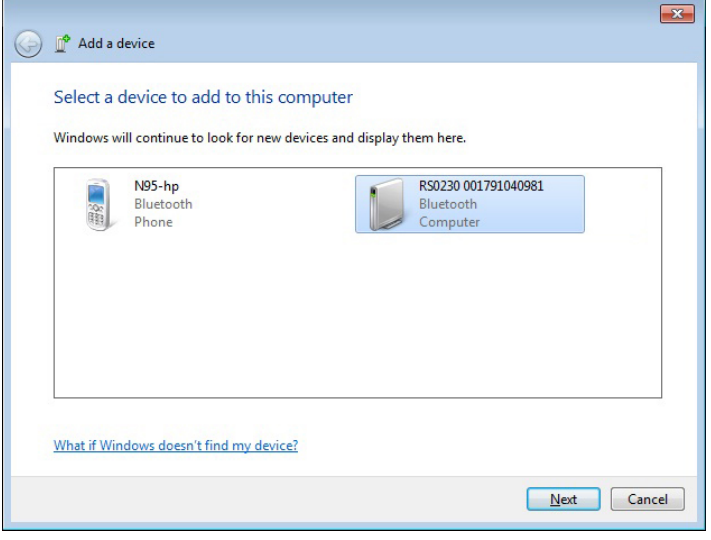

5. Enter the passkey 1234 as shown, then select Next.

l.

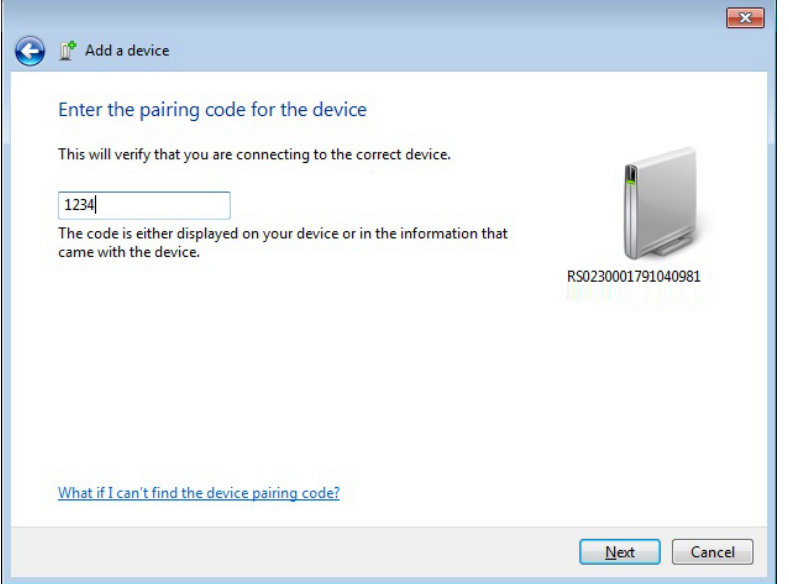

6. Select Close to complete the pairing.

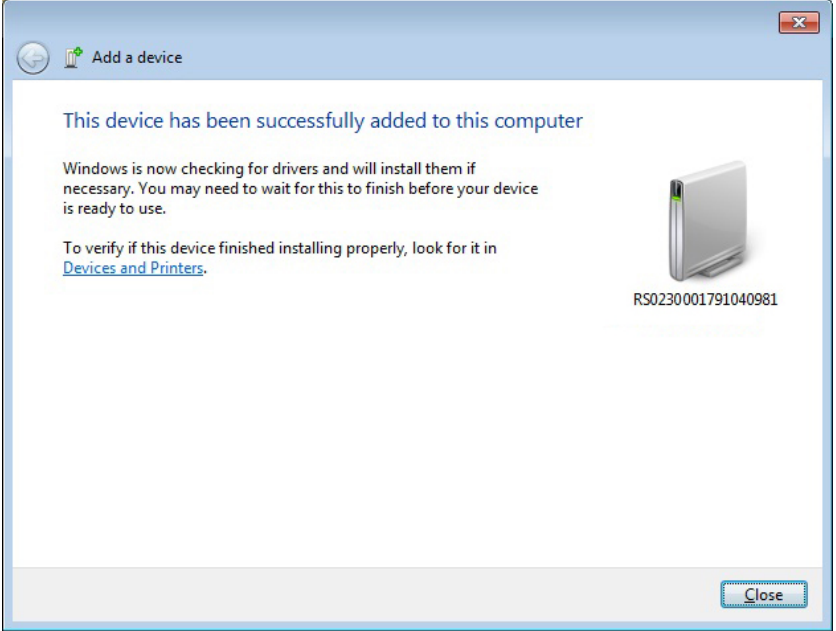

Now look at the Control Panel\Hardware and Sound\Devices and Printers, to confirm the Secop device is visible:

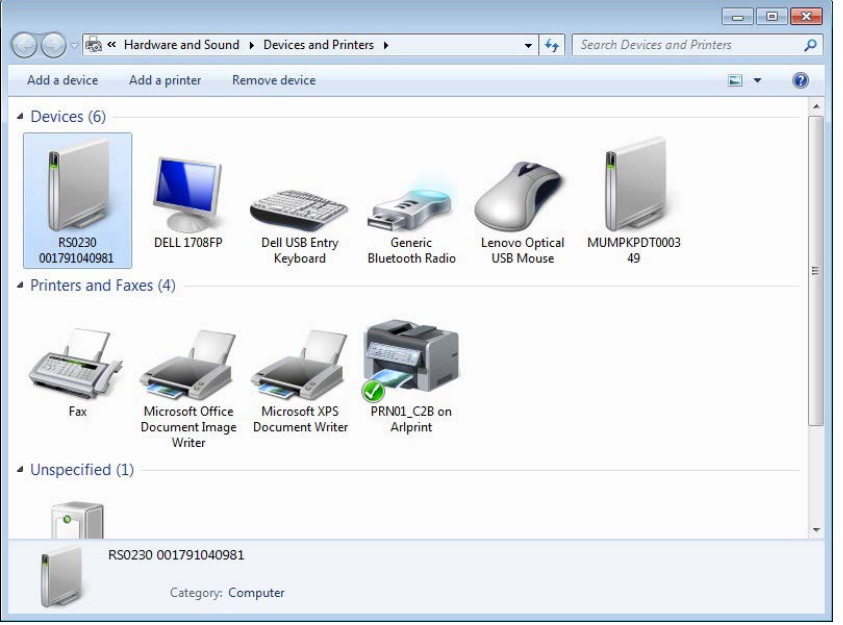

7. Select the Secop device, then select Properties as shown here:

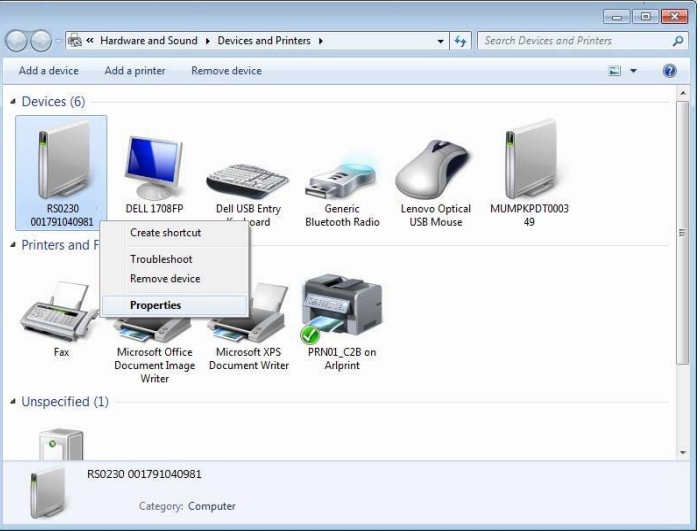

8. Under the Services tab, make a note of the COM port to which the gateway is paired. In this example it is COM13:

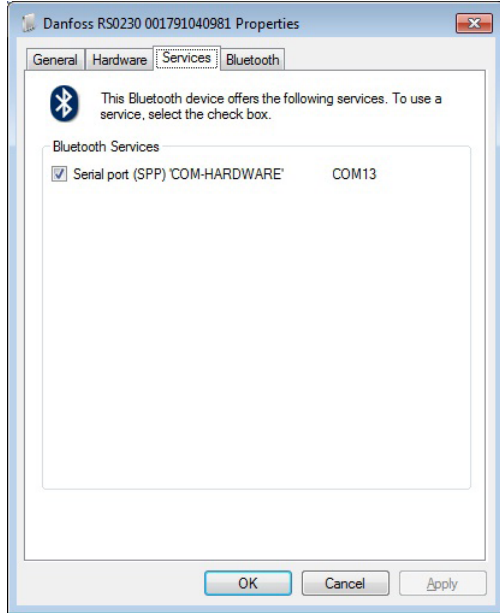

Alternatively, the COM port can be viewed in the Hardware tab of the Bluetooth® devices dialog. Make a note of the COM port:

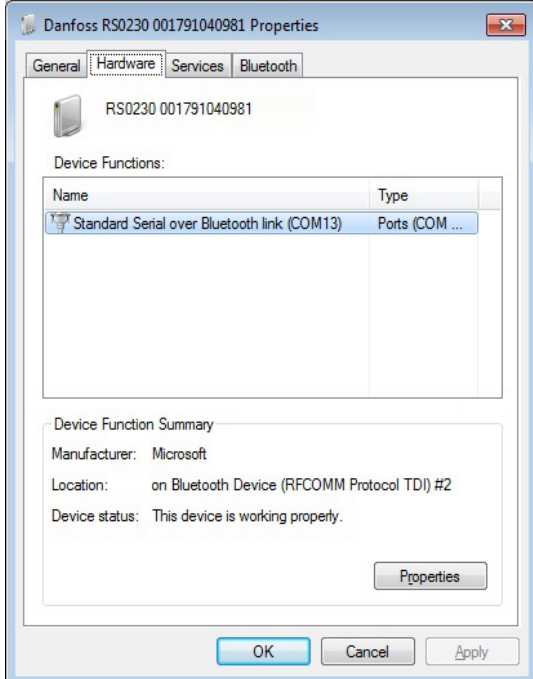

To connect to the Bluetooth® Gateway after it is paired, follow the below steps:

- 1. Start Tool4Cool®
- 2. Select File in the menu bar.
- 3. Select Connect Network in the drop-down menu:

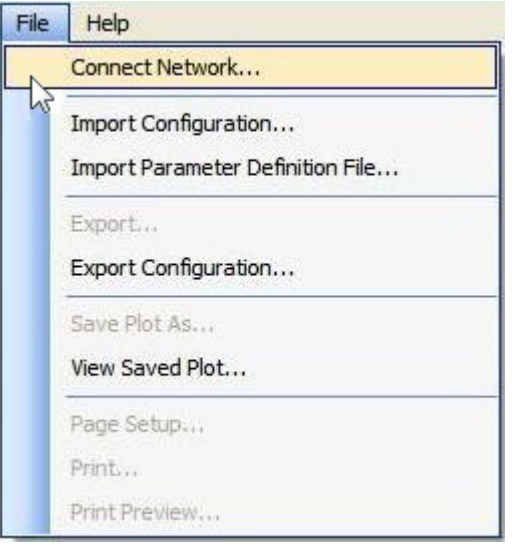

4. This dialog box will open:

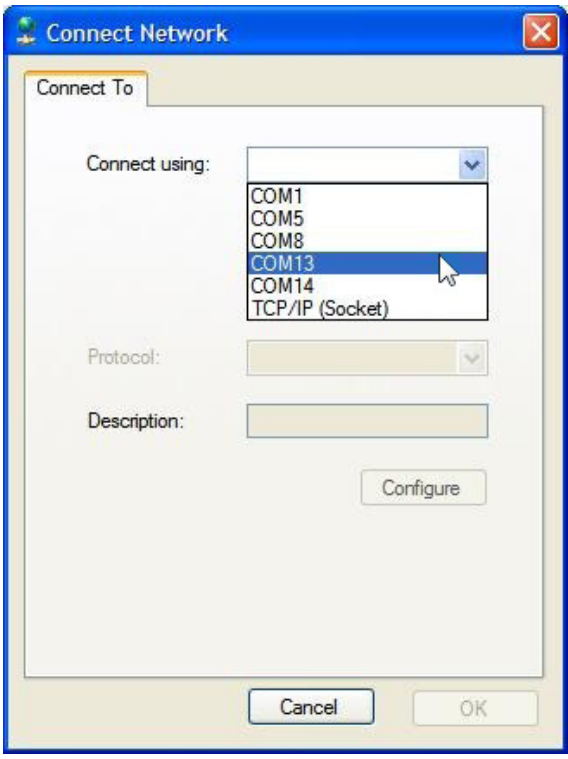

In the Connect using field, select the COM port to which the gateway is connected. Note!: This is the COM port you noted down in section 2.3.4. Fill in Description (optional).

5. Click the Configure button:

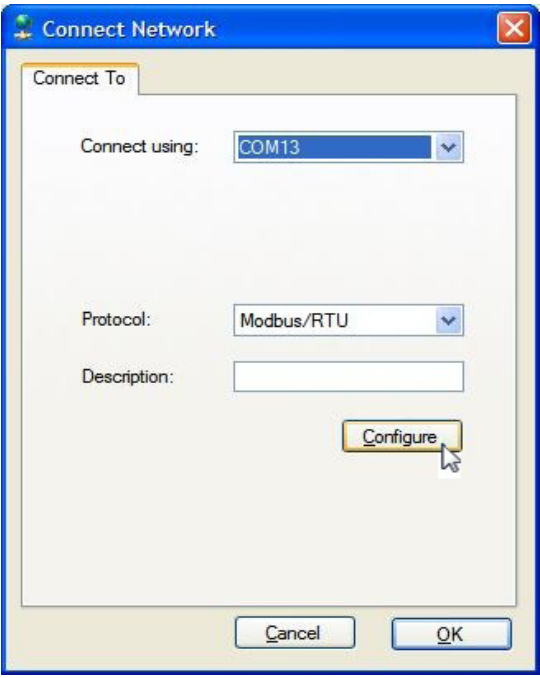

- 6. The Configure Network dialog box will appear.
- 7. Set the Refresh rate to ~5 times the number of addressable nodes, 5 x [(Last network node +1) - First network node] This ensures that Tool4Cool® will prevent the Bluetooth® gateway from timing out and turning the power off. Tool4Cool® scans the network and detects changes.

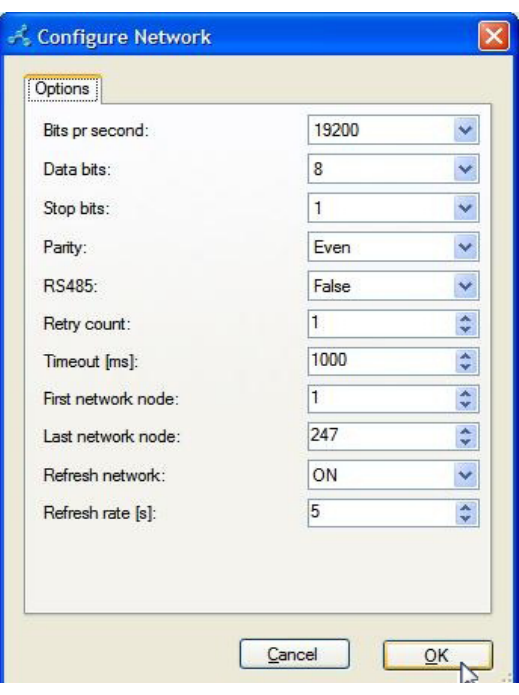

Then click OK to return to the Connect Network dialog.

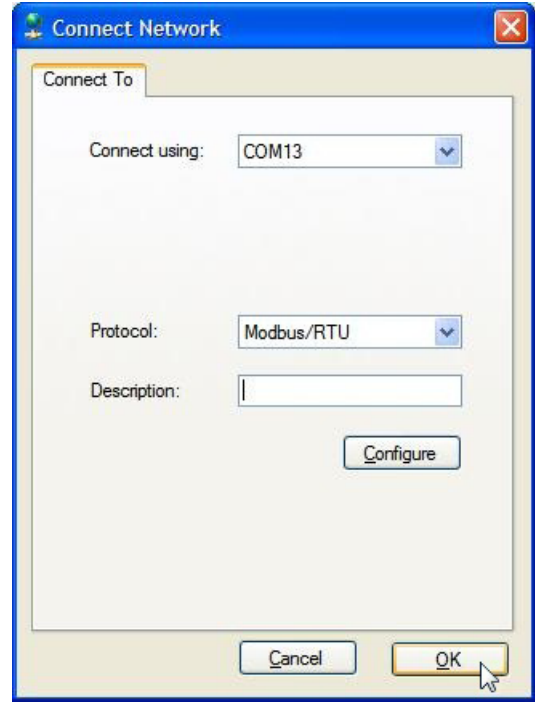

8. Check the gateway is turned on.

In the Connect Network dialog, click OK. Wait a short time. A red arrow will appear in front of the description (COM13). The controller is now accessible via Tool4Cool®.

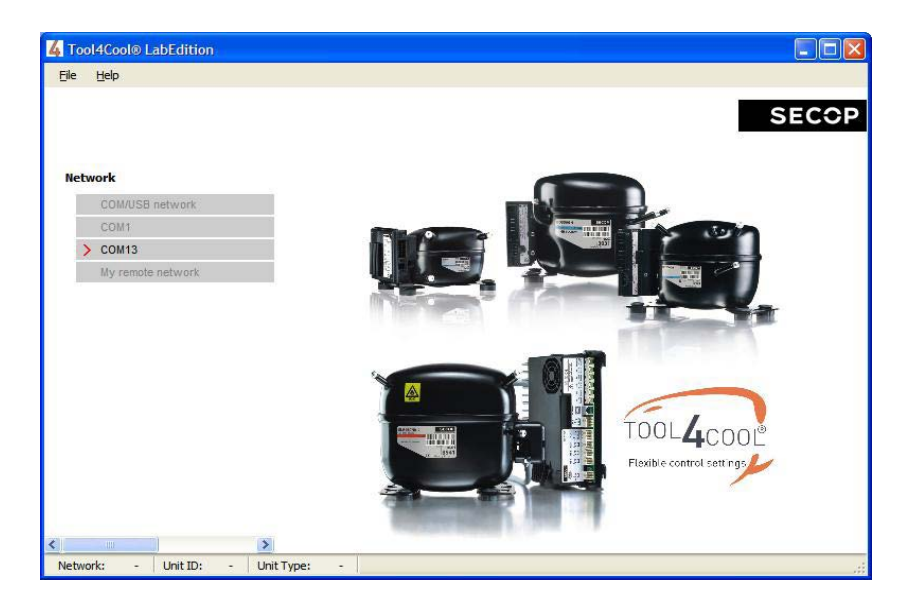

## 2.3.5 Ready to Operate

Click the red arrows to view the controller and its parameter groups:

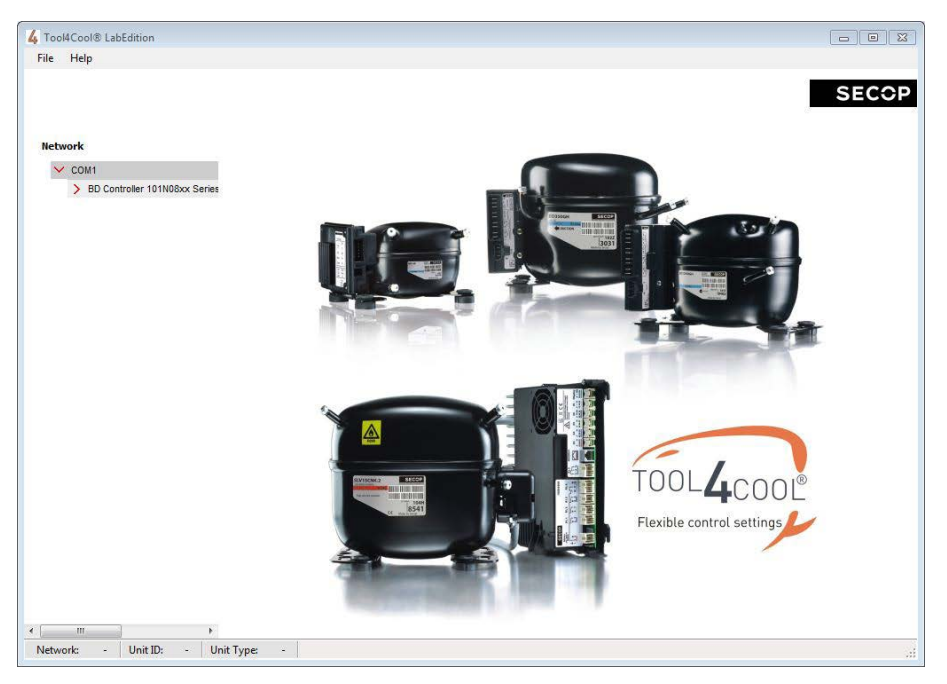

Click a parameter group name to view details to the right of the screen:

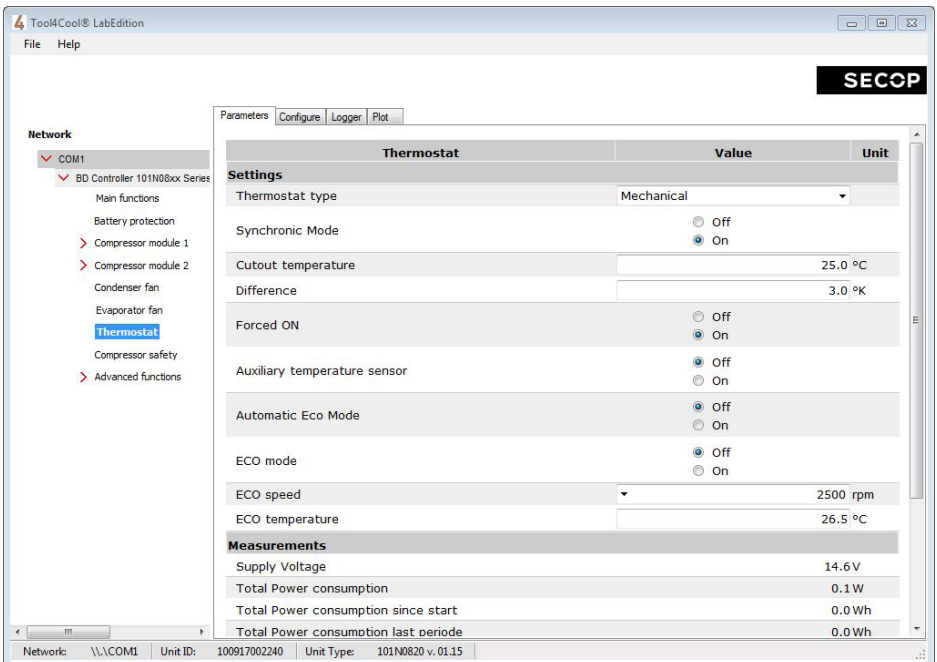

## $\Im$ . Operating  $\Im$ . TOOL4COOL® SOFTWARE INTERFACE

## 3.1 User Interface

The controller can be programmed and optimized from a PC using the Tool4Cool® software An example of the Tool4Cool® user interface showing the main parameter groups of the BD Controller 101N08xx Series 12-24 V DC is shown below.

Example:

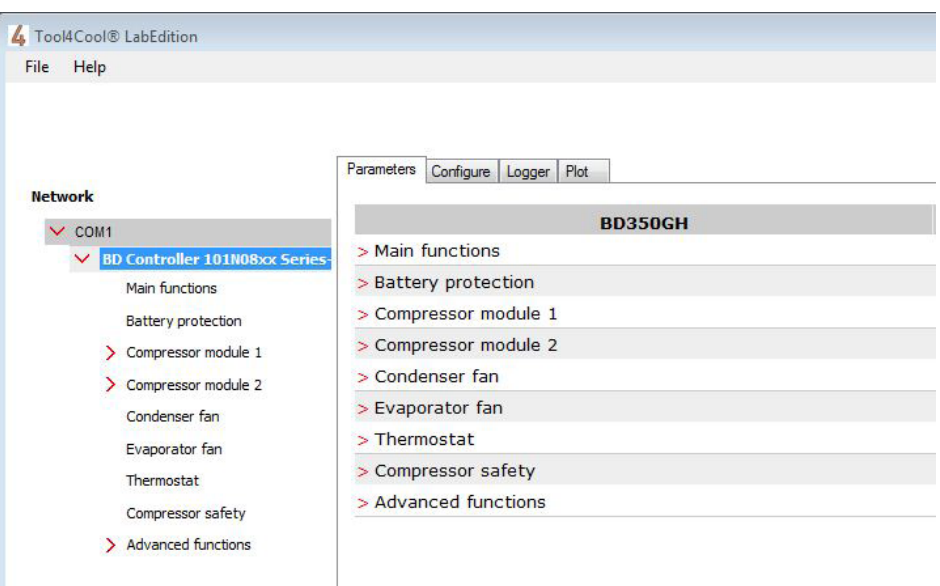

### 3.2 Operation

The Tool4Cool® software enables the user to observe and document certain aspects of the compressor operation via the controller. The output of the software is in the form of data logs and plots.

Using Tool4Cool<sup>®</sup> the user can also change the settings of the controller parameters, and copy settings from one controller to another. Please refer to the Tool4Cool® LabEdition Operating Instructions for operation instructions.

## 4. PARAMETERS

The user can change settings and observe real-time measurements in the following parameters. The table in 4.1 Parameter Overview is intended for easy reference. For more detail, please refer to 4.2 Description of Parameters.

## 4.1 Parameter Overview

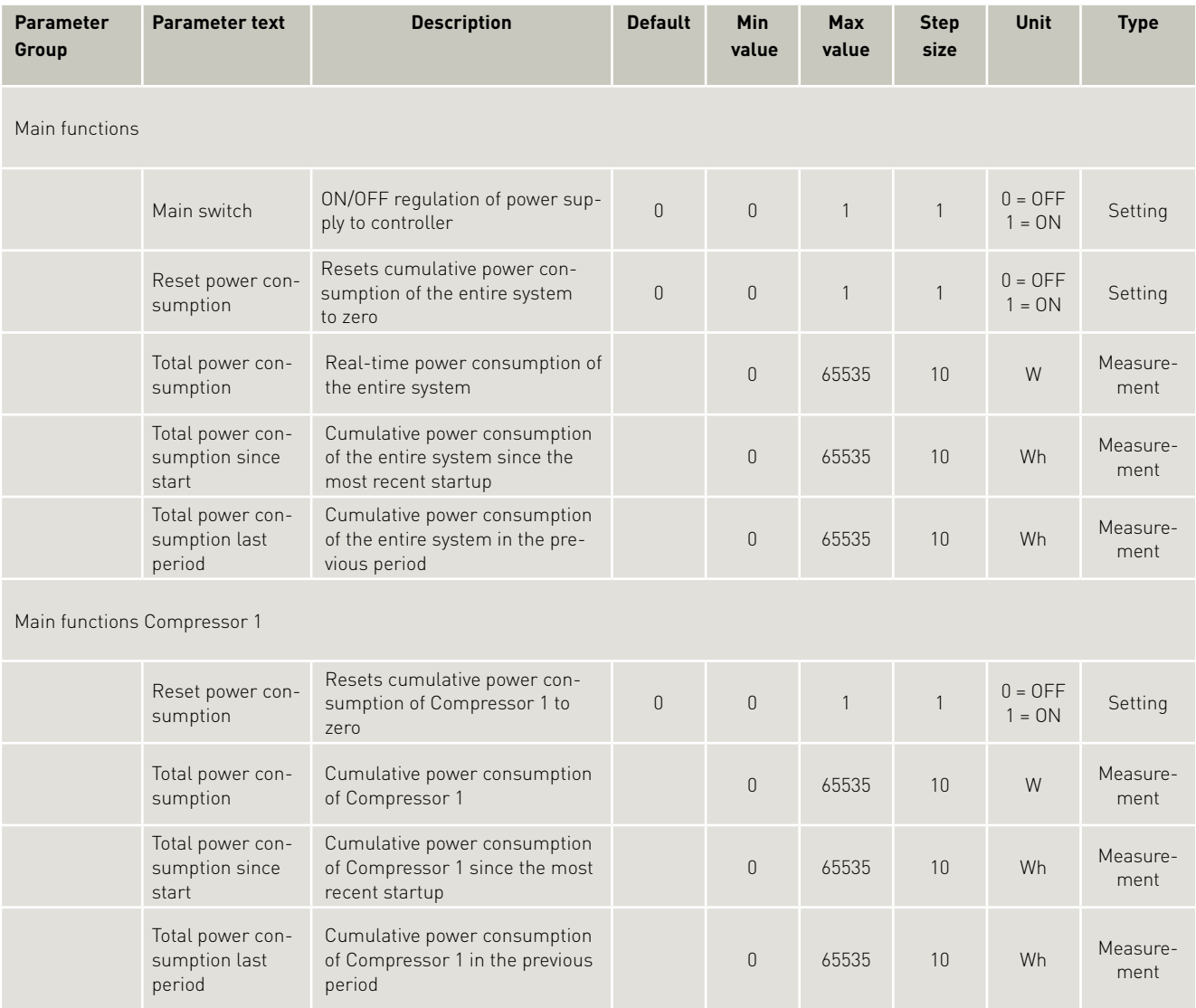

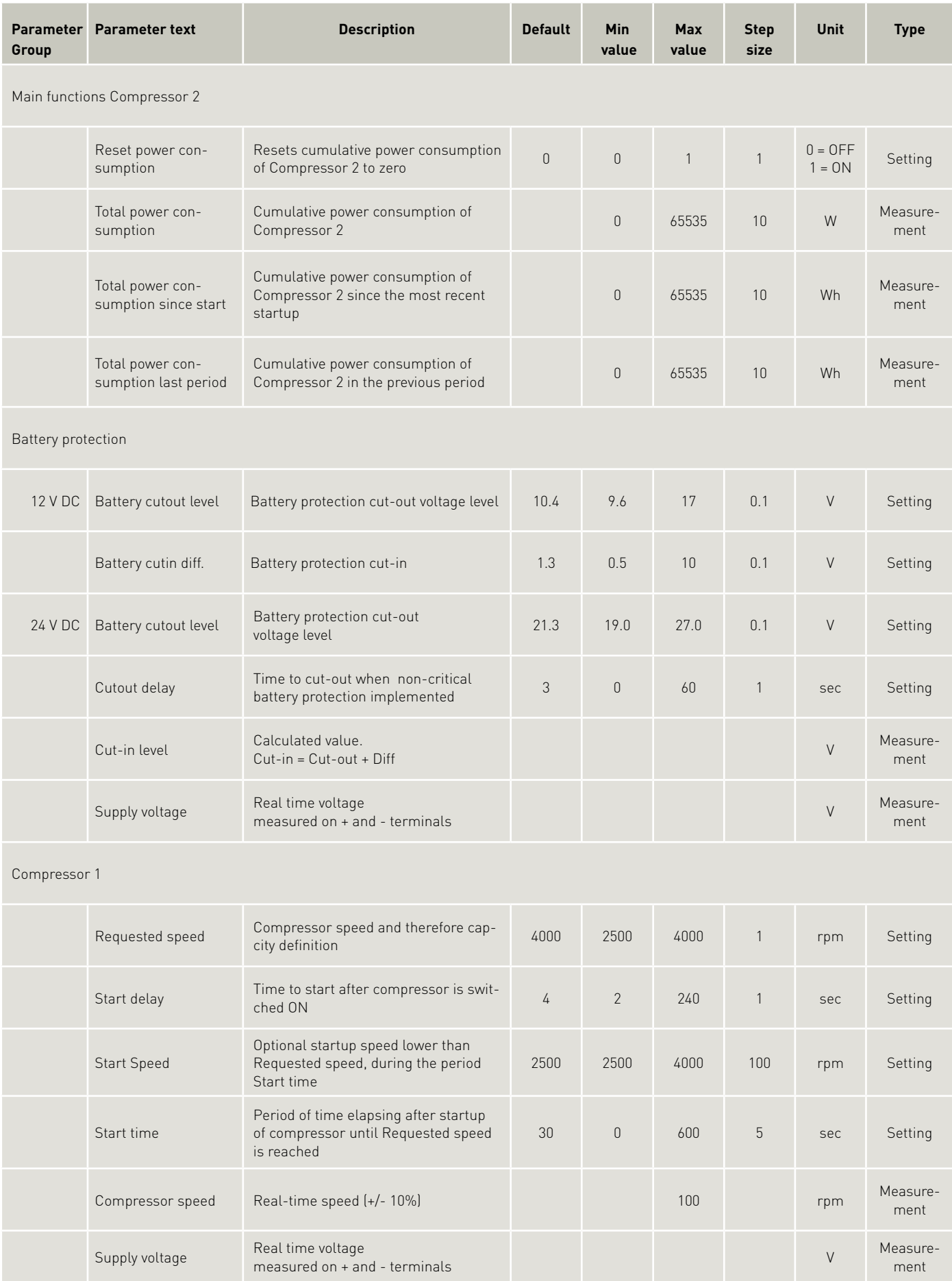

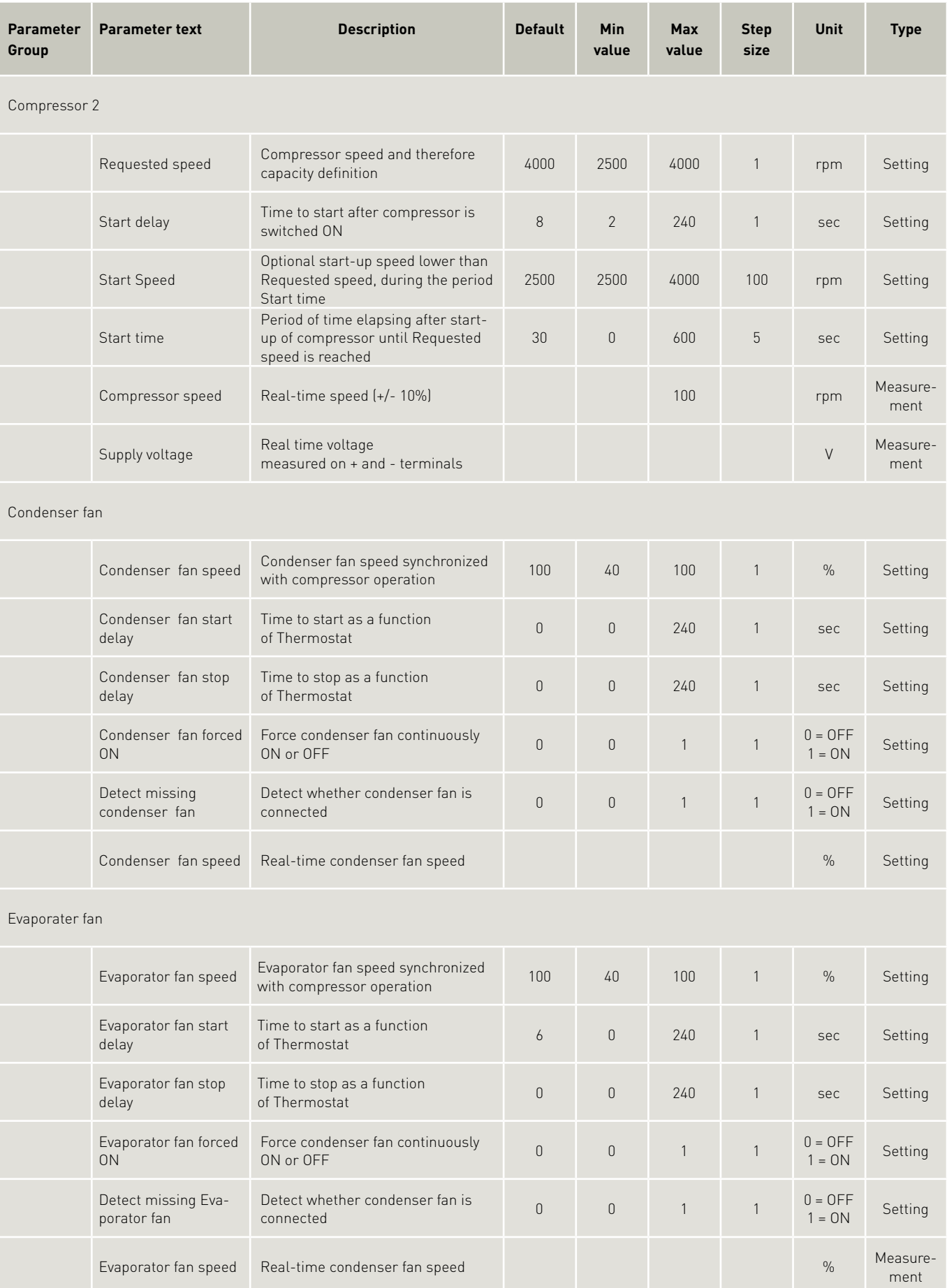

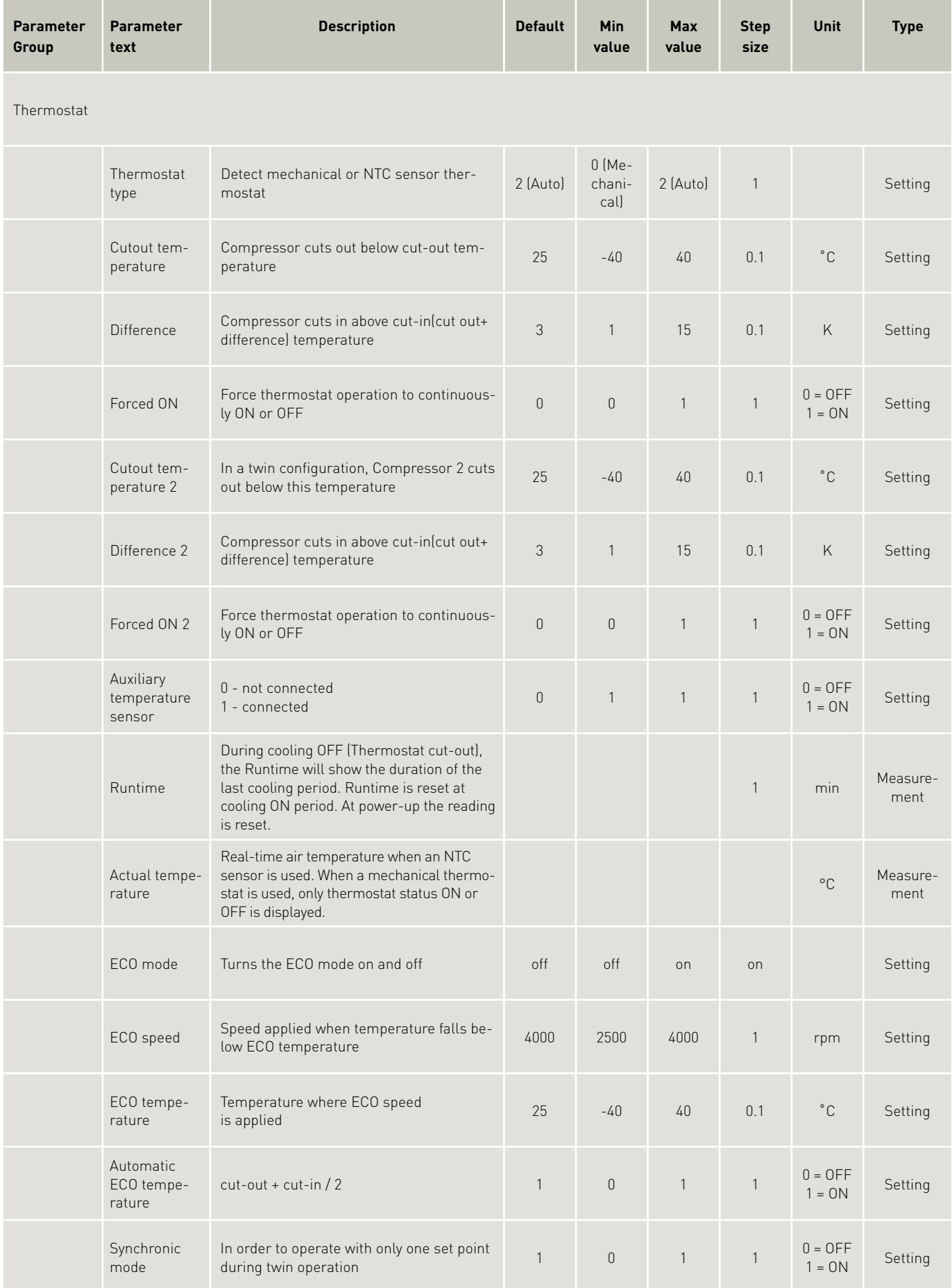

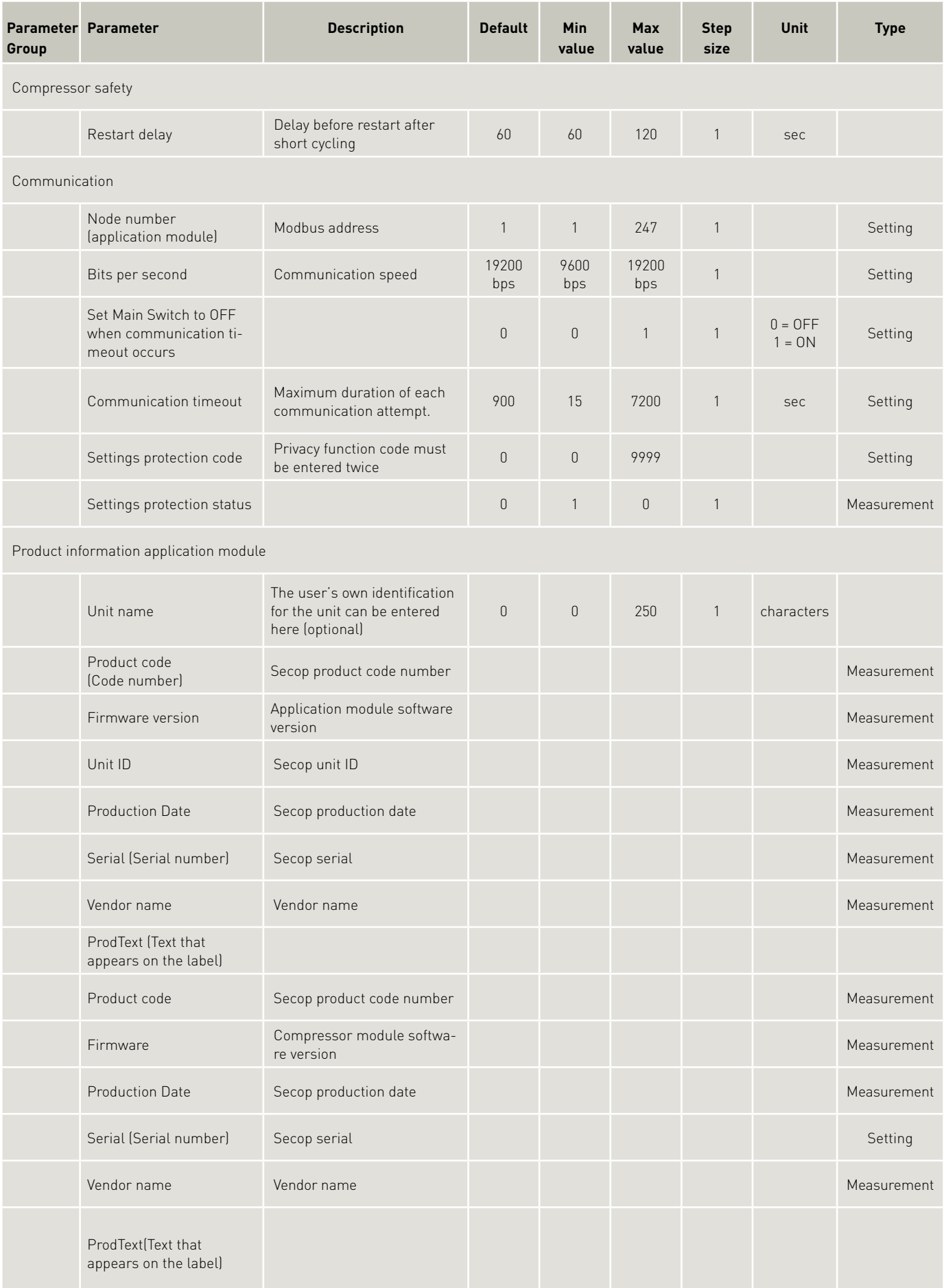

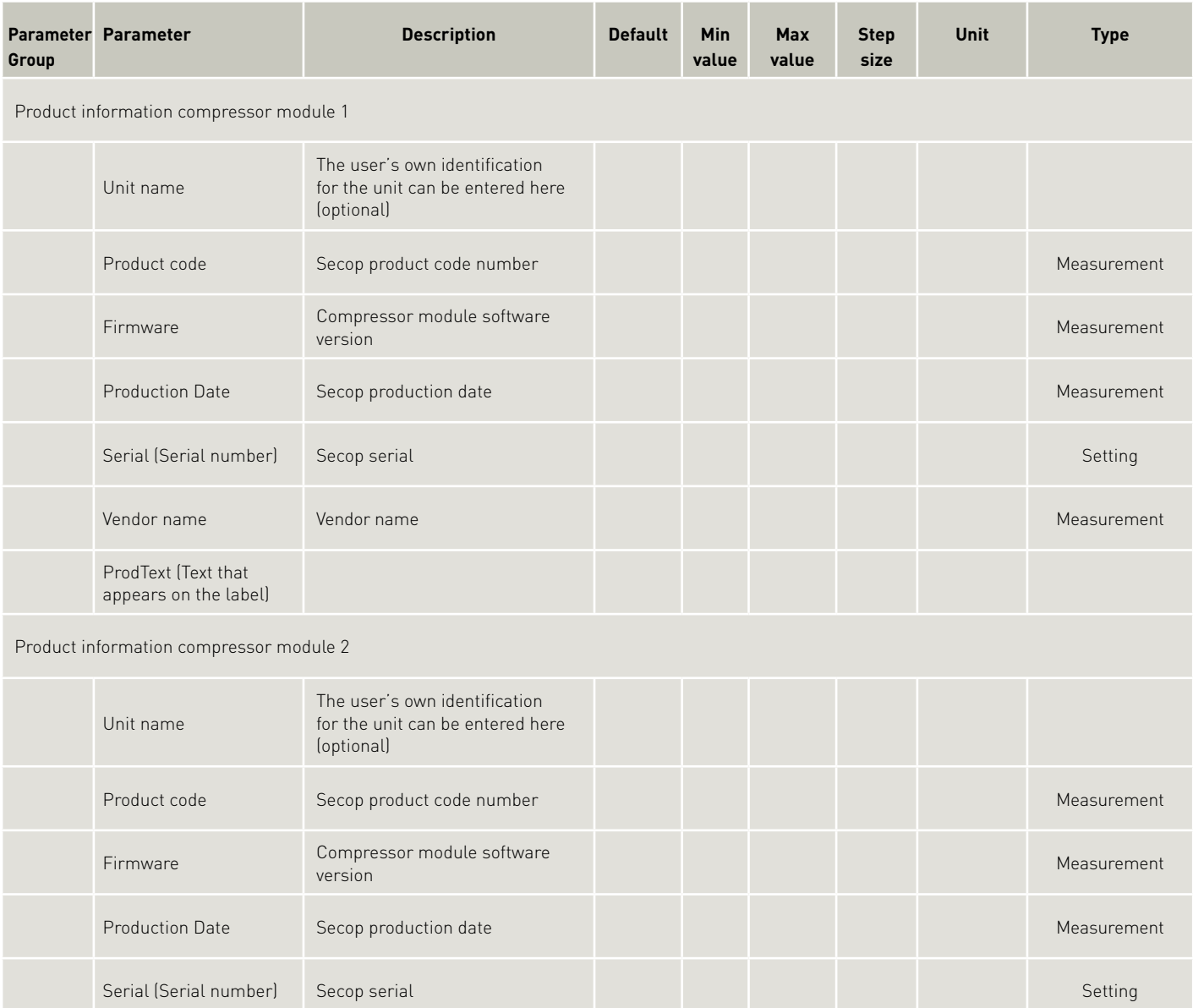

Vendor name Vendor name Measurement

ProdText(Text that appears on the label)

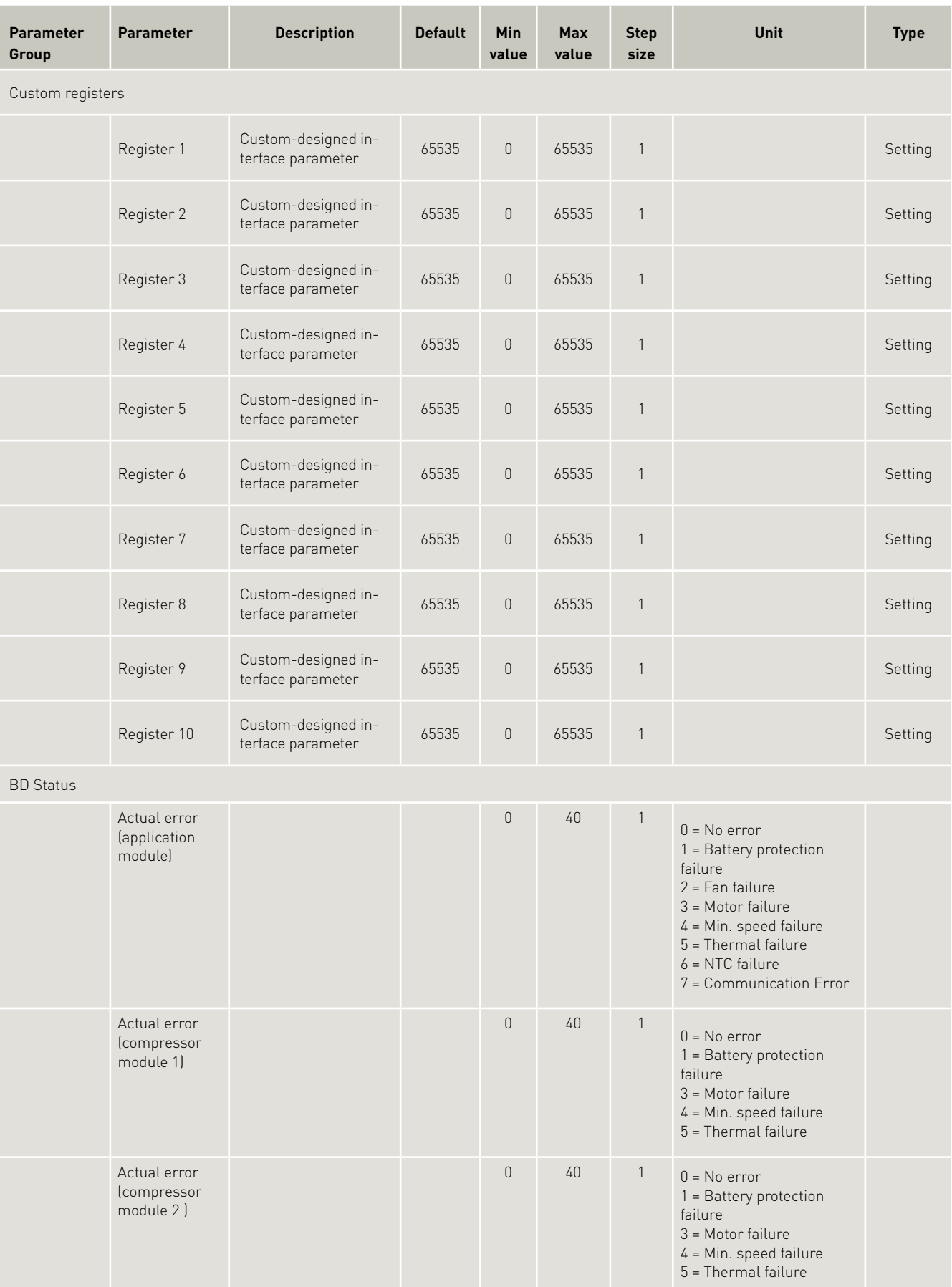

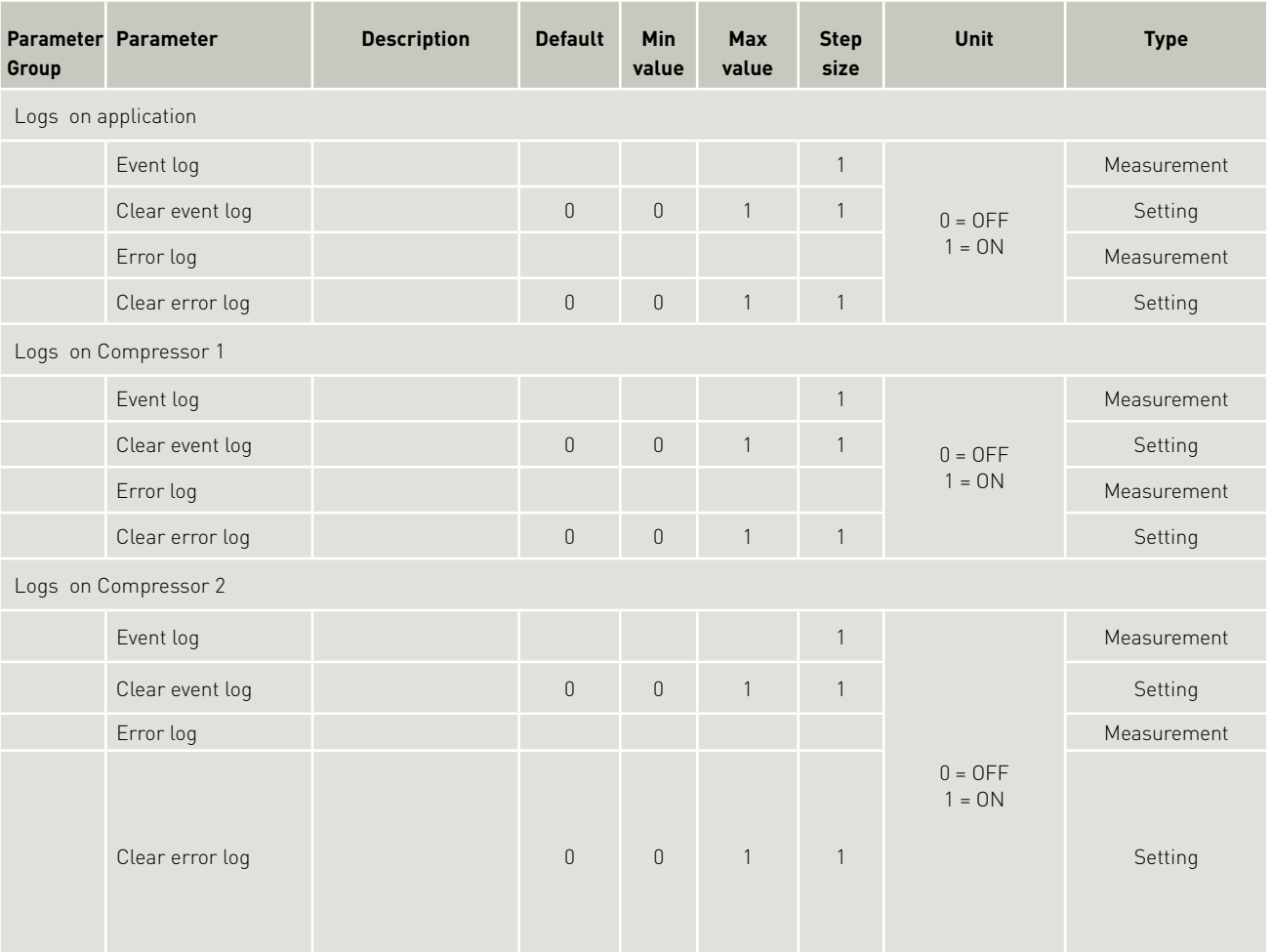

#### 4.2.1 Main Functions

## 4.2 Description of Parameters

#### Main switch

In order to start and stop the compressor the Main Switch can be set to On or OFF . OEMs making an interface with custom design electronics via Modbus must be able to control the CCU ON / OFF via the Main Switch.

ON: All functions are active.

- OFF: All main functions are inactive, however
- Battery monitoring active
- NTC temperature sensor monitoring active
- Auxiliary temperature sensor monitoring active
- PCB inverter temperature monitoring inactive

#### Power consumption monitoring

Compressor power consumption is monitored at 10 minute intervals. The following information can be viewed via the Tool4Cool® interface:

For single configuration, individual compressor power consumption

For twin configuration, combined compressor power consumption (application module + 2 compressor modules)

Power consumption for each compressor can also be logged.

Cumulative power consumption since startup

Cumulative power consumption last period

The user can reset power consumption to zero using the Reset power consumption function

#### Settings:

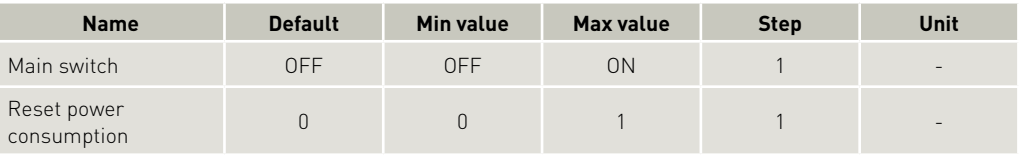

#### Measurement:

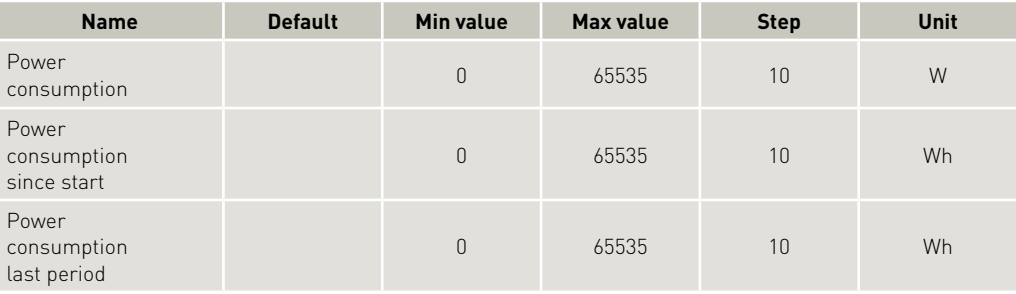

#### 4.2.2 Battery protection

The battery protection serves to avoid permanent damage to the battery by discharge. For 12V DC systems, the setting range is 9.6-15 V DC, with critical stop without delay if voltage stops, below 8 V DC. The setting range for 24 V DC systems is 19 to 27 V DC, with critical stop without delay if voltage drops below 15 V DC or exceeds 31.5 V DC. Tolerances are ± 0.30 V DC. For normal operation:

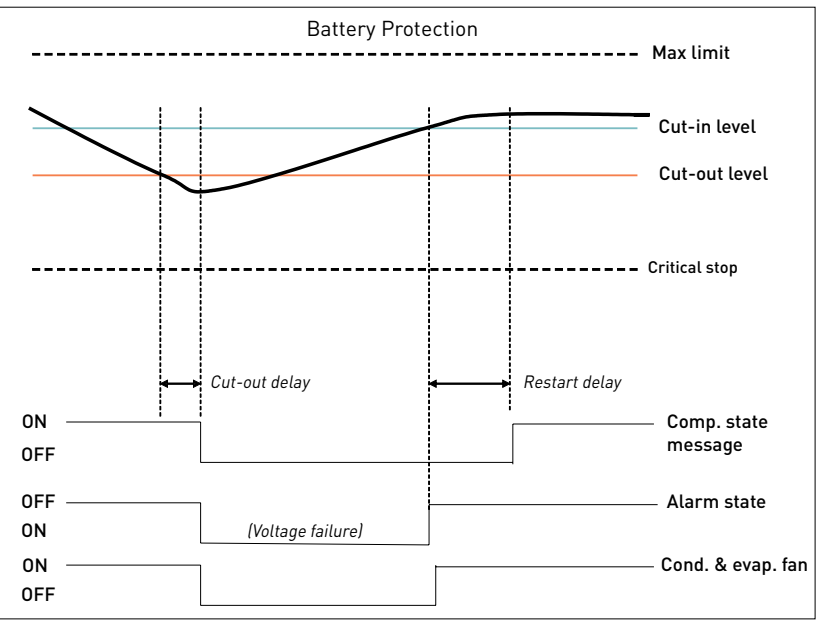

For initial startup after power ON, extra protection has been provided by allowing cut in only when the voltage exceeds cut out + 1 V DC :

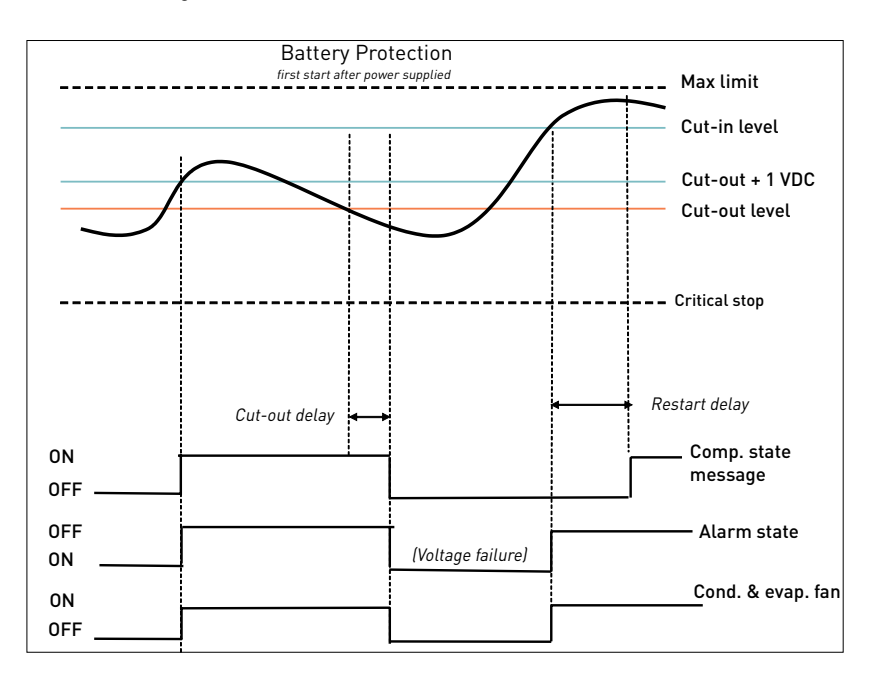

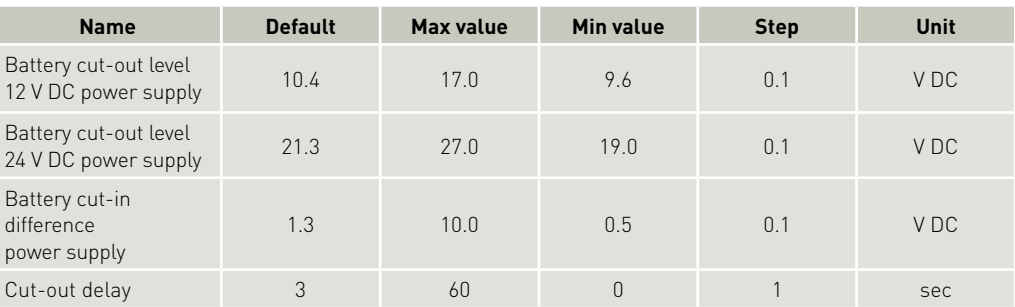

#### Measurements:

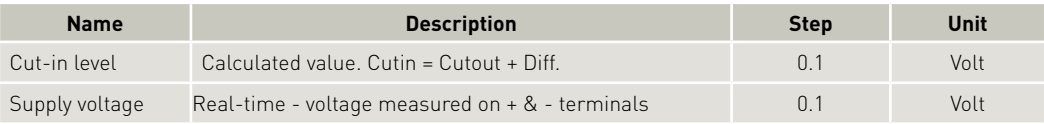

#### 4.2.3 Compressor

The speed and thereby the capacity of the compressor is set using the Requested speed parameter.

During start up, the compressor can be run at a lower speed, Start speed, than Requested speed. The duration of the period running at Start speed is set using the Start time parameter. The compressor is protected against operation below minimum speed. Lubrication of the compressor will be very poor at excessively low speed and therefore low speed operation can lead to destruction of the compressor. Speed limits are: min 1850 rpm; max speed 4300 rpm. If the compressor speed falls below the minimum or exceeds the maximum speed, the compressor will stop and an alarm Min speed failure or Max. speed failure will be sent. The compressor will try to restart after the set Restart time. The Restart time default is 60 sec.

In the event of failure the entire system will shut down (all 3 modules)

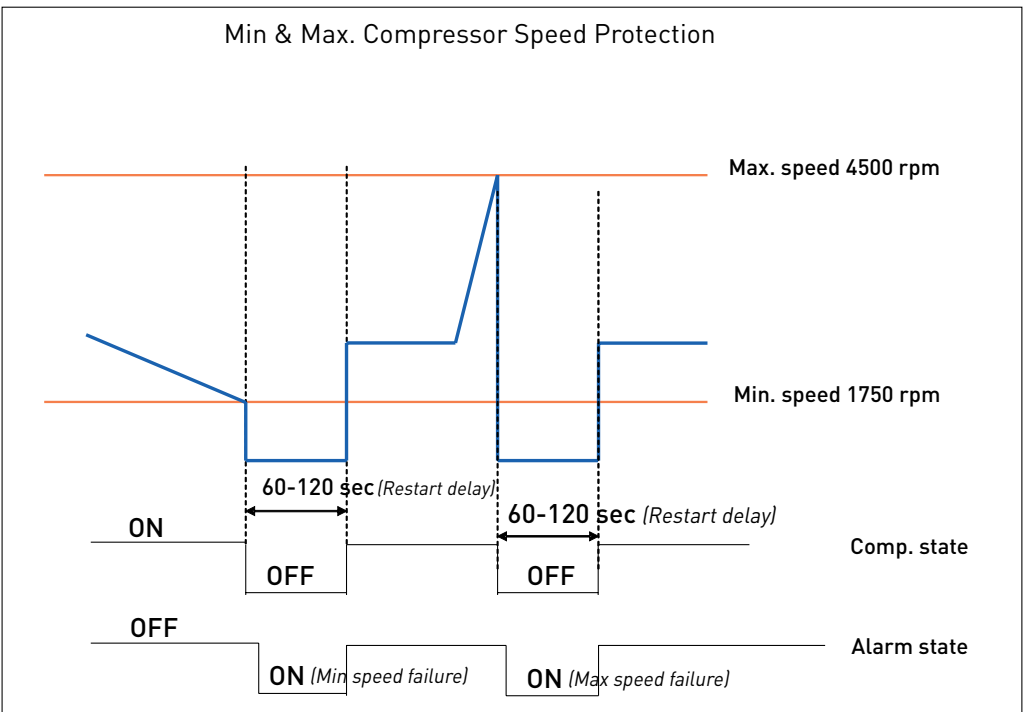

Settings:

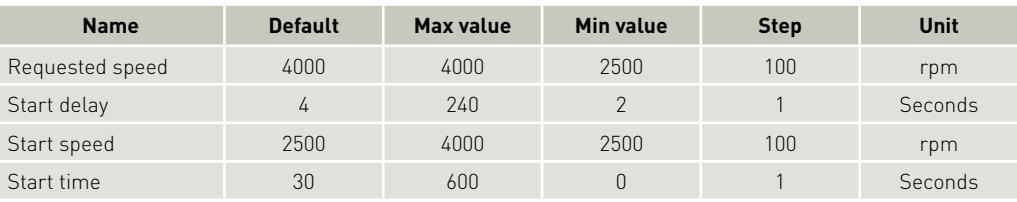

#### Measurements:

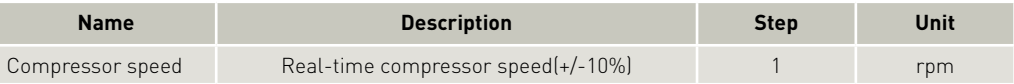

#### 4.2.4 Condenser fan

The speed of the condenser fan can be controlled in order to save energy, reduce noise and optimize the fan operation.

The fan is synchronized with the compressor operation. Start and stop delays can be set up as a function of the state of the parameter Thermostat. Furthermore, the fan can be set to run continuously (forced ON operation). Some fan defects are detectable, and are displayed in the parameter Error. The speed of the fan can be controlled in the range from 40% to 100%. For 12 V DC systems 12 V DC fans should be used, and correspondingly for 24 V DC systems, 24 V fans should be used.

Settings:

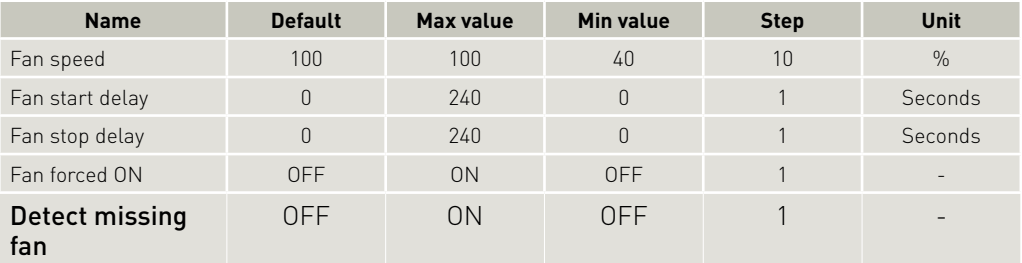

Measurements:

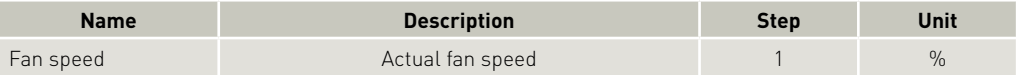

#### 4.2.5 Evaporator fan

The speed of the evaporator fan can be controlled in order to save energy, reduce noise and optimize the fan operation.

The fan is synchronized with the compressor operation. Start and stop delays can be set up as a function of the state of the parameter Thermostat. Furthermore, the fan can be set to run continuously (forced ON operation). Some fan defects are detectable, and are displayed in the parameter Error. The speed of the fan can be controlled in the range from 40% to 100%. For 12 V DC systems 12 V fans should be used, and correspondingly for 24 V DC systems, 24 V fans should be used

#### Settings:

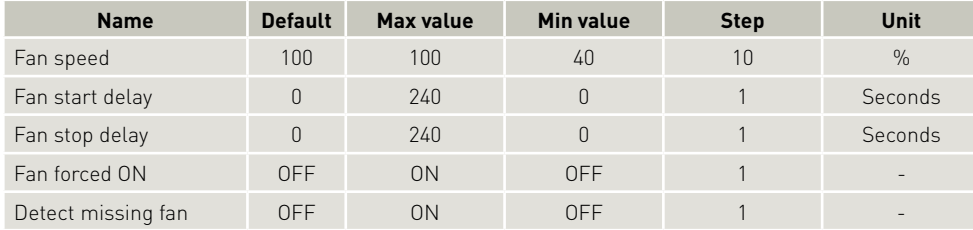

#### Measurements:

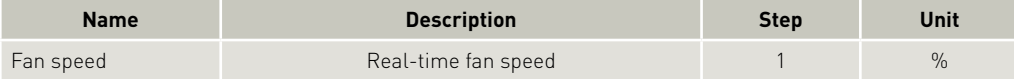

### 4.2.6 Thermostat

#### Thermostat type

Two types of thermostat can be utilized for temperature control.

#### Electronic thermostat (NTC sensor)

The electronic thermostat provides active temperature control.

Disconnected sensor error alarm (NTC sensor failure) is sent when the measured temperature is  $\sum_{+100\degree}$ 

Short circuited sensor error alarm (NTC sensor failure) is sent when the measured temperature  $\sim$ -50 $\degree$ C

#### Mechanical thermostat

A mechanical ON/OFF thermostat can be connected at terminals C & T. No detection of faulty thermostat is provided when an ON/OFF thermostat is used.

#### Automatic thermostat selection

The Thermostat parameter displays the type of thermostat connected to the controller: either a mechanical thermostat or NTC temperature sensor.

An NTC sensor is recommended for the temperature range -50 ºC to +100 ºC A mechanical thermostat is recommended for temperatures below -50 ºC and above +100 ºC

Note: An NTC sensor error is not detectable when the NTC sensor is operating in automatic thermostat selection mode.

An over temperature alarm (NTC sensor failure) is raised if the measured temperature exceeds+100ºC

An under temperature alarm (NTC sensor failure) is raised if the measured temperature drops below - 10ºC

#### Settings:

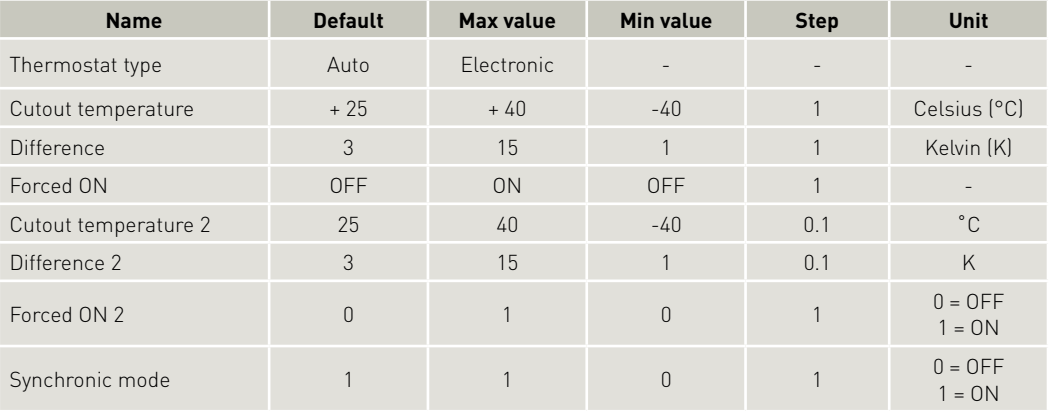

#### Measurements:

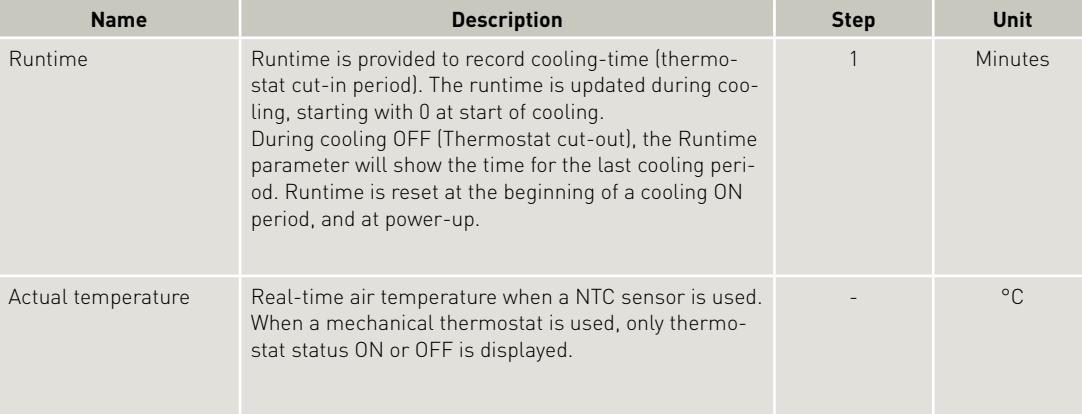

### 4.2.7 ECO function

Operation in ECO mode reduces energy consumption and noise by controlling compressor speed as a function of temperature. ECO mode can be selected only when using an NTC temperature sensor.

It is only possible to select ECO mode when running a single configuration or a twin configuration with Synchronic mode turned ON.

In case of switching from selectable ECO mode to non selectable ECO mode, the ECO function is going to be switched OFF autmatically.

- In ECO mode,
- when operating below ECO temperature, compressors run at the set ECO speed, and the Start speed setting will be overruled, if it differs from ECO speed.
- when operating above ECO temperature, the compressors run at Requested speed.

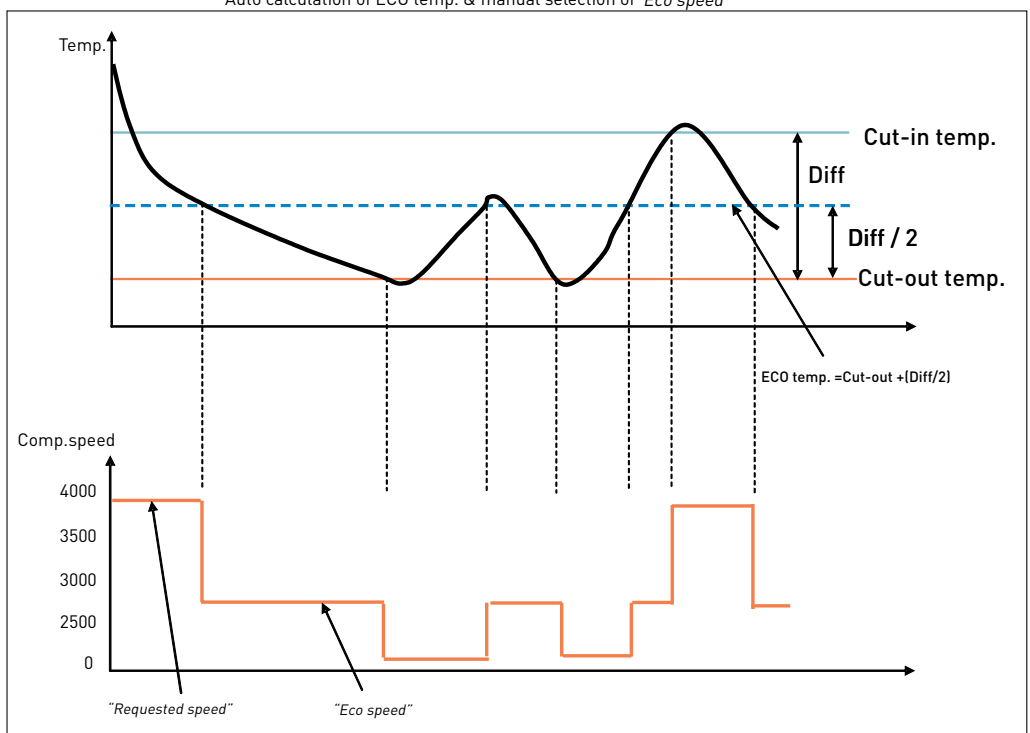

## ECO mode<br>"Auto calculation of ECO temp. & manual selection of *"Eco speed*

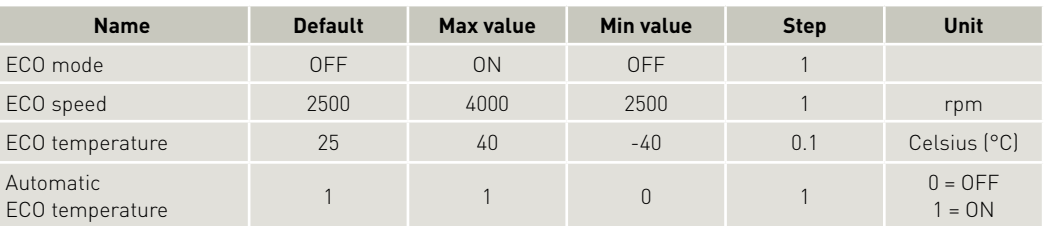

#### 4.2.8 Twin function

When operating in twin configuration, the thermostat cut-in and cut-out settings for each of the two compressors can be established independently. In Synchronic mode only one set point is valid for both compressors.

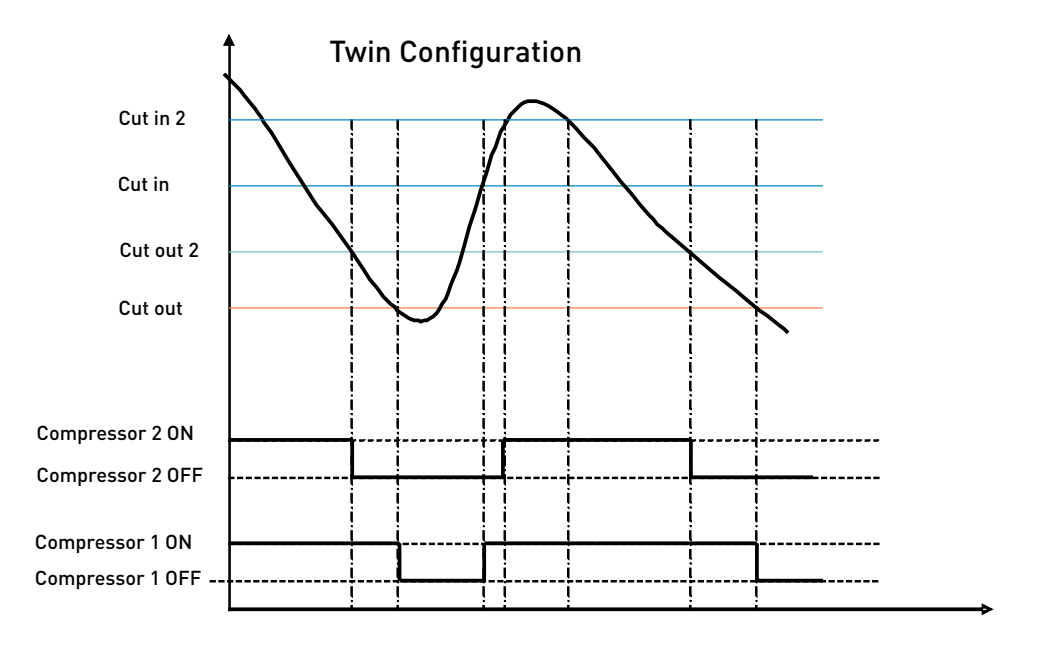

#### 4.2.9 Communication

#### Lost communication

The unit will automatically detect if an external MMI has been connected to the application module. Once it has been detected it will ensure that the system will not continue to run, when the communication has been lost.

When the communication is lost the entire system will stop and a communication error will be prompted. The communication will stay off until there will be a valid frame on the bus. The error will be erased and the system will start to run again.

#### Set main to off when communication is lost.

When choosing this setting the main will be set to off when the communication is lost. Through that the system will stop. The system will remain off until the MMI has set the main switch to on again.

#### Protection of settings

A coded privacy function protects customers' settings from being read by third parties. The code must be verified by entering twice.

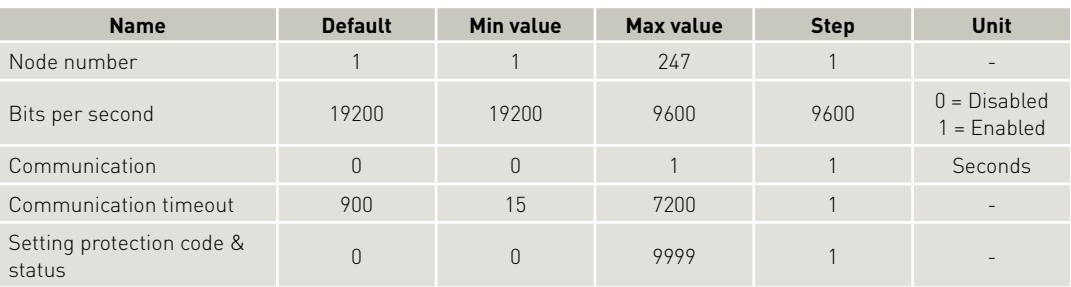

#### 4.2.10 Compressor safety

In order to prevent the compressor from short cycling a minimum restart time is built in. After timeout of Compressor restart time a new start of the compressor is permitted.

Settings:

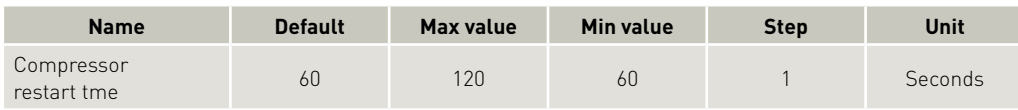

#### 4.2.11 Product information

Settings:

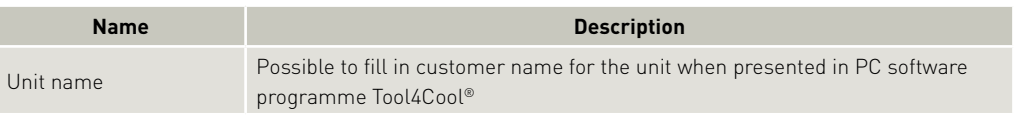

Measurements:

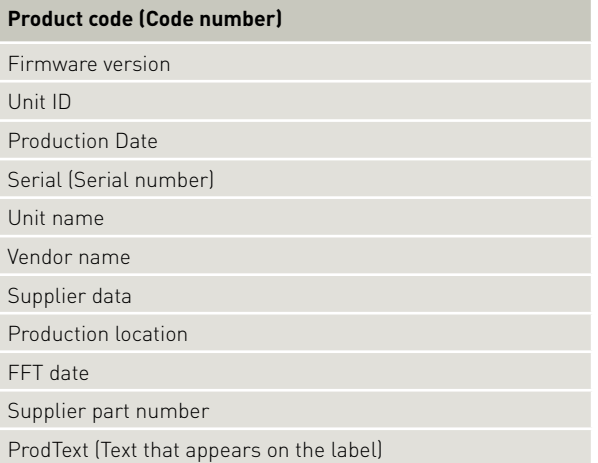

#### 4.2.12 Customer register

The customer register enables the user to set and change values in custom-designed interface modules. These parameters are visible even when in protected mode.

Contact Secop for further information.

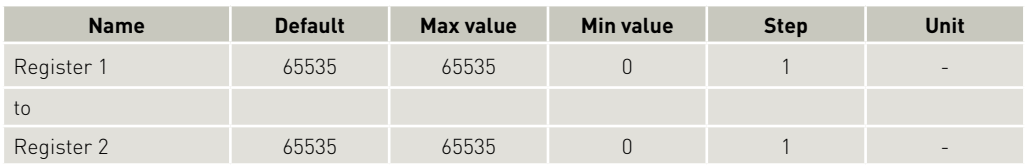

#### 4.2.13 Actual error

The alarm function notifies the user when an error arises in the system, and implements measures which prevent damage to the refrigeration system.

When an error occurs it is indicated at the PC in the software tool interface.

This parameter is on view in all parameter groups.

#### Output:

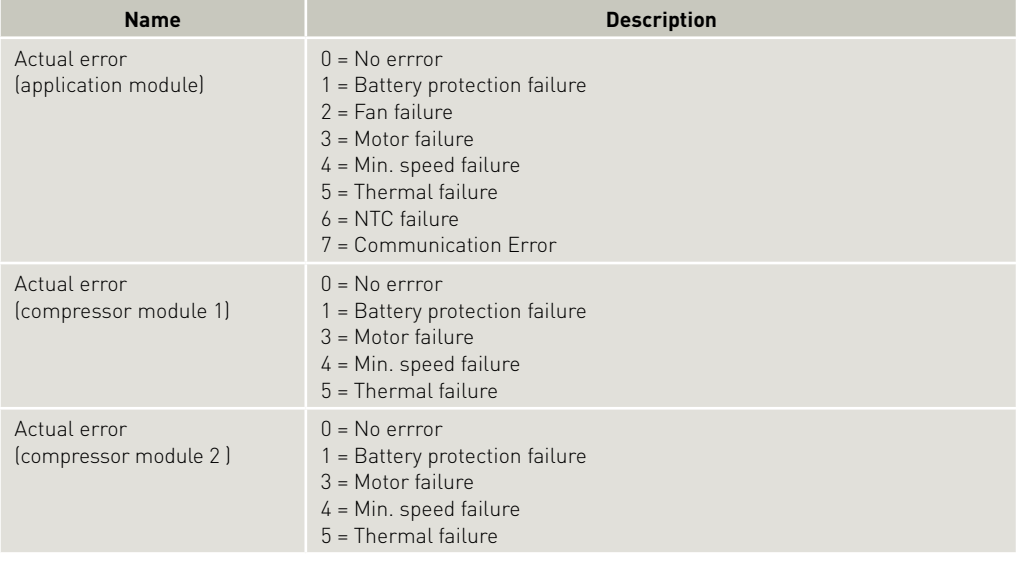

#### 4.2.14 Inverter Temperature (PCB)

#### Electronic unit overheating protection

The controller overheating protection system ensures that the controller does not operate at extremely high temperatures, because under these conditions the quality of the soldered joints will be endangered. When the unit reaches 100 ºC the system will shut down and an alarm error (Alarm 5: Thermal failure) will be sent. The system restarts automatically after the temperature has dropped below 90 ºC. Hereafter the set delay Compressor restart delay must be terminated. The default duration is 60 sec.

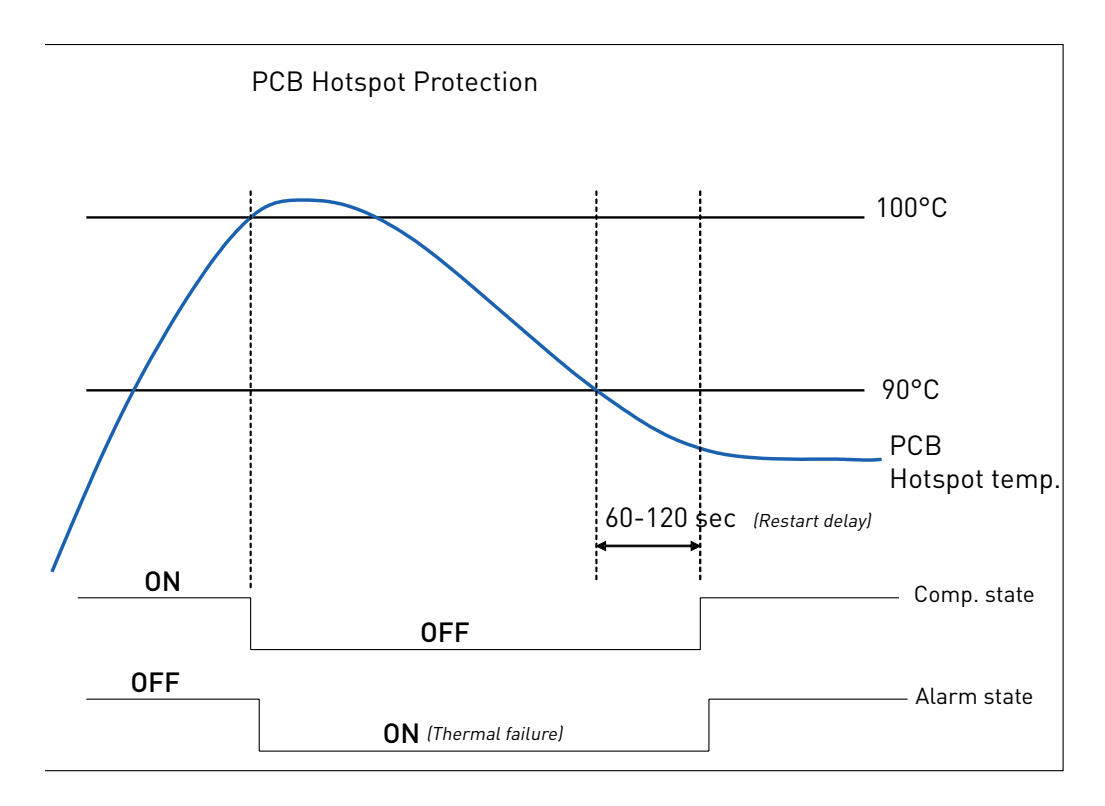

#### Electronic unit under-temperature protection

The protection system ensures that the compressors, including the magnets in the motor, are not damaged by excessively low temperatures.

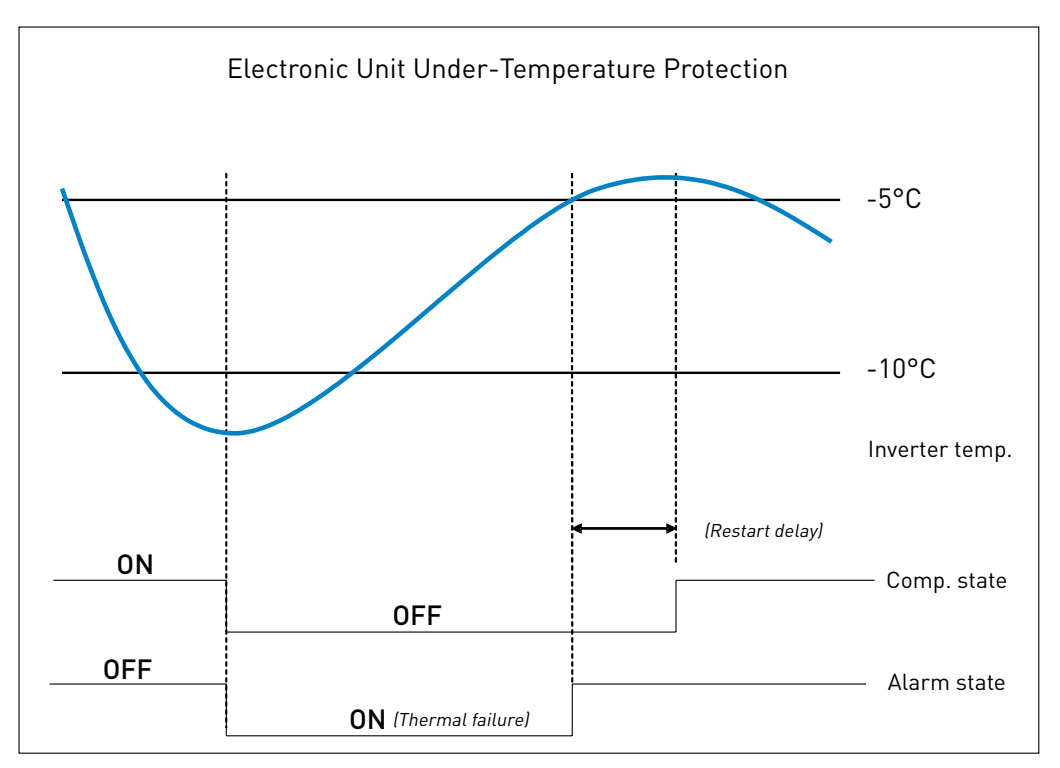

### 4.3 Error and Event Logs

#### 4.3.1 Error log

The error log records the following data for each error arising:

- Time of occurrence related to compressor power up, with 1 sec as sample time
- The sequence of occurrence
- Number of occurrence (when no value is related to the parameter)
- Error name
- Sub Error name
- The value of the parameter which caused the failure (if connected to a parameter)

• Event list reference (changes which caused the failure if a parameter change caused the failure) The error log can be cleared using the clear function.

#### 4.3.2 Event log

The event log records the following parameter and event data to assist in service situations:

- Parameter changes (Parameters defined in the parameter)
- Power up
- Start/Stop signal from application module

The following information is recorded for each event:

- Time of occurrence related to compressor power up, with 1 sec as sample time
- The sequence of occurrence (Event list reference)
- Parameter/Event description
- The value of the parameter
- Number of occurrence (when no value is related to the parameter)

# 5. ORDERING

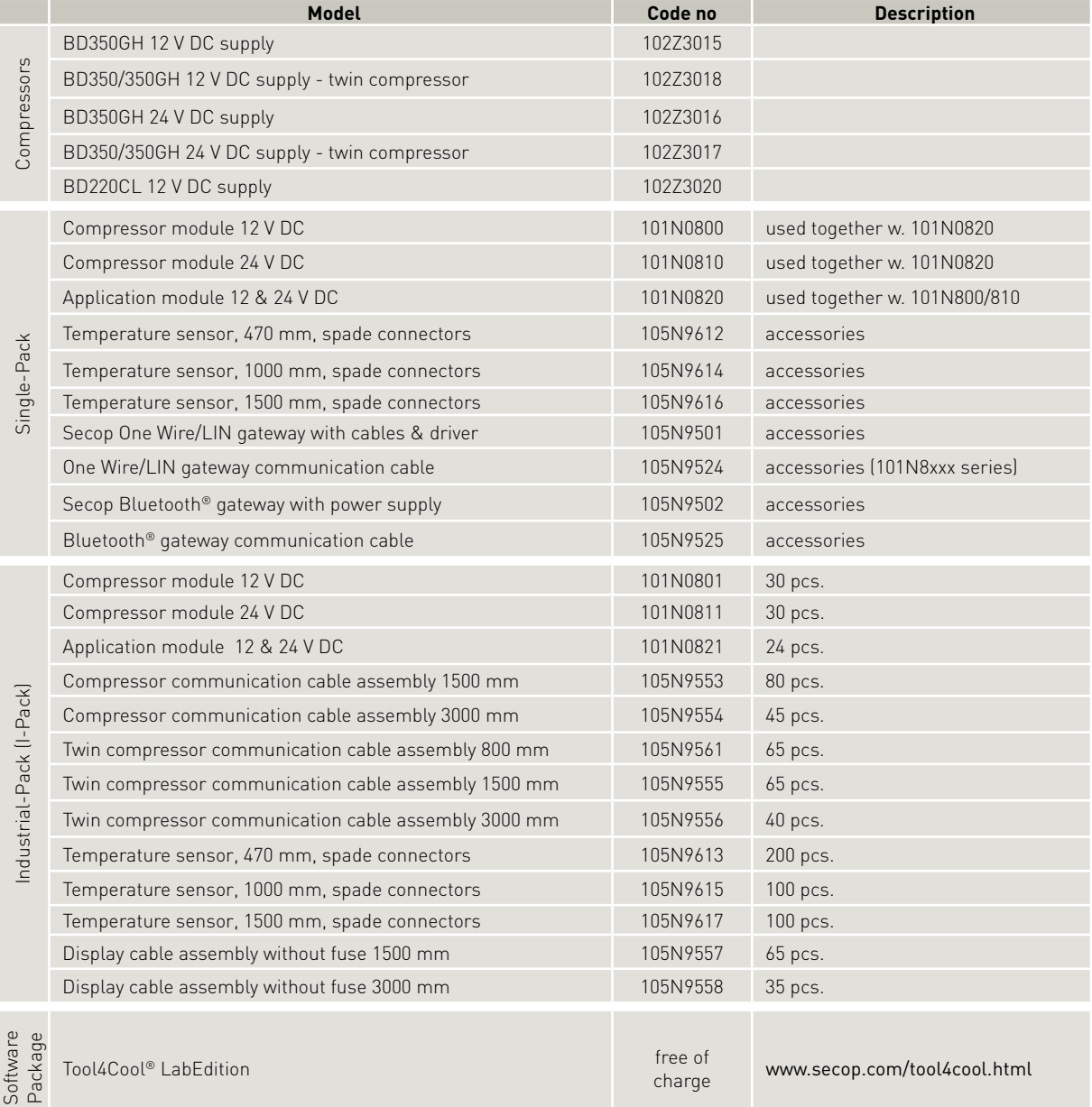

### TOOL4COOL® SOFTWARE - FLEXIBLE CONTROL SETTINGS

TOOL4COOL® is a unique PC software tool that enables you to precisely configure your Secop compressors to your cooling systems.

Via microprocessor-based controllers, TOOL4COOL® gives you easy access to all parameters. These can be changed, monitored, downloaded or uploaded to get the optimum performance out of your cooling system.

TOOL4COOL® covers a wide range of applications within parking cooling, light commercial cooling and transport cooling and much more. Using TOOL4COOL®, you can determine the basic specifications of your product, giving you the ability to clearly differentiate yourself in the market.

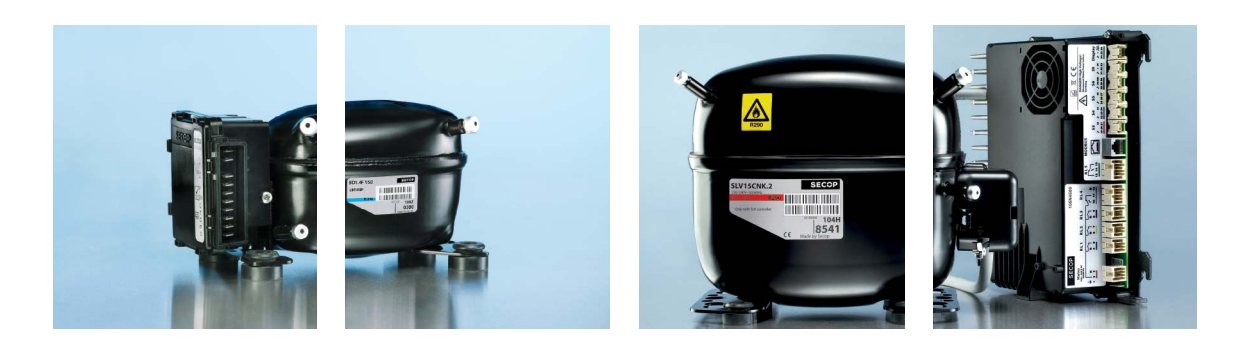

## OUR JOURNEY

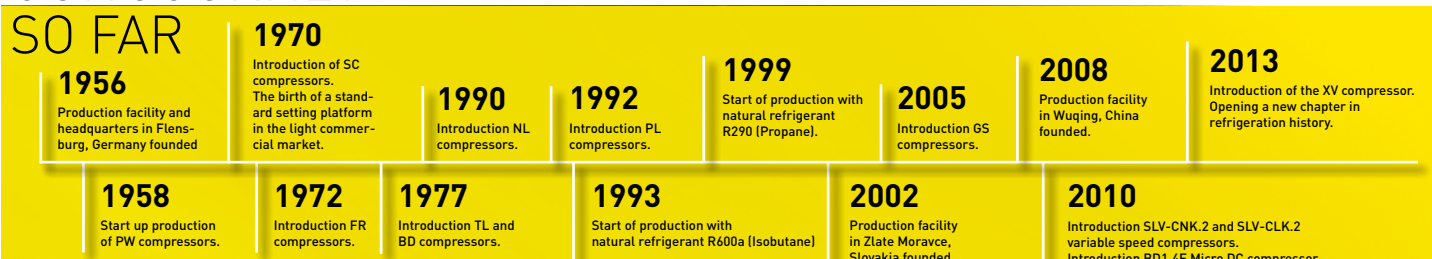

Production facility in Crnomelj, Slovenia founded.

Slovakia founded.

variable speed compressors. Introduction BD1.4F Micro DC compressor. Introduction of DLX and NLU compressors.

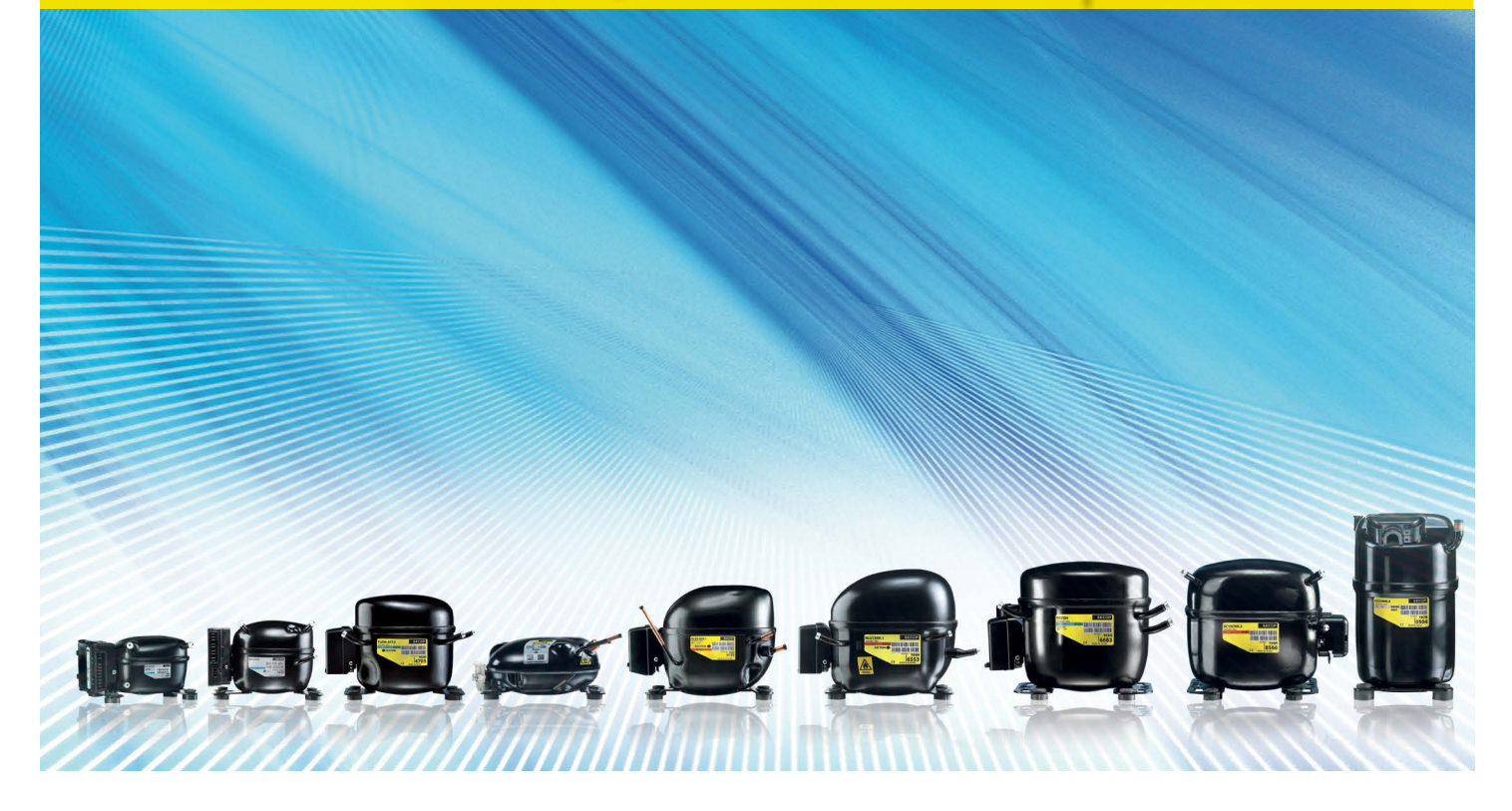

**Secop GmbH** · Mads-Clausen-Str. 7 · 24939 Flensburg · Germany · Tel: +49 461 4941 0 · www.secop.com

Secop can accept no responsiblity for possible errors in catalogues, brochures and other printed material. Secop reserves the right to alter its products without notice. This also applies to products<br>already on order provi